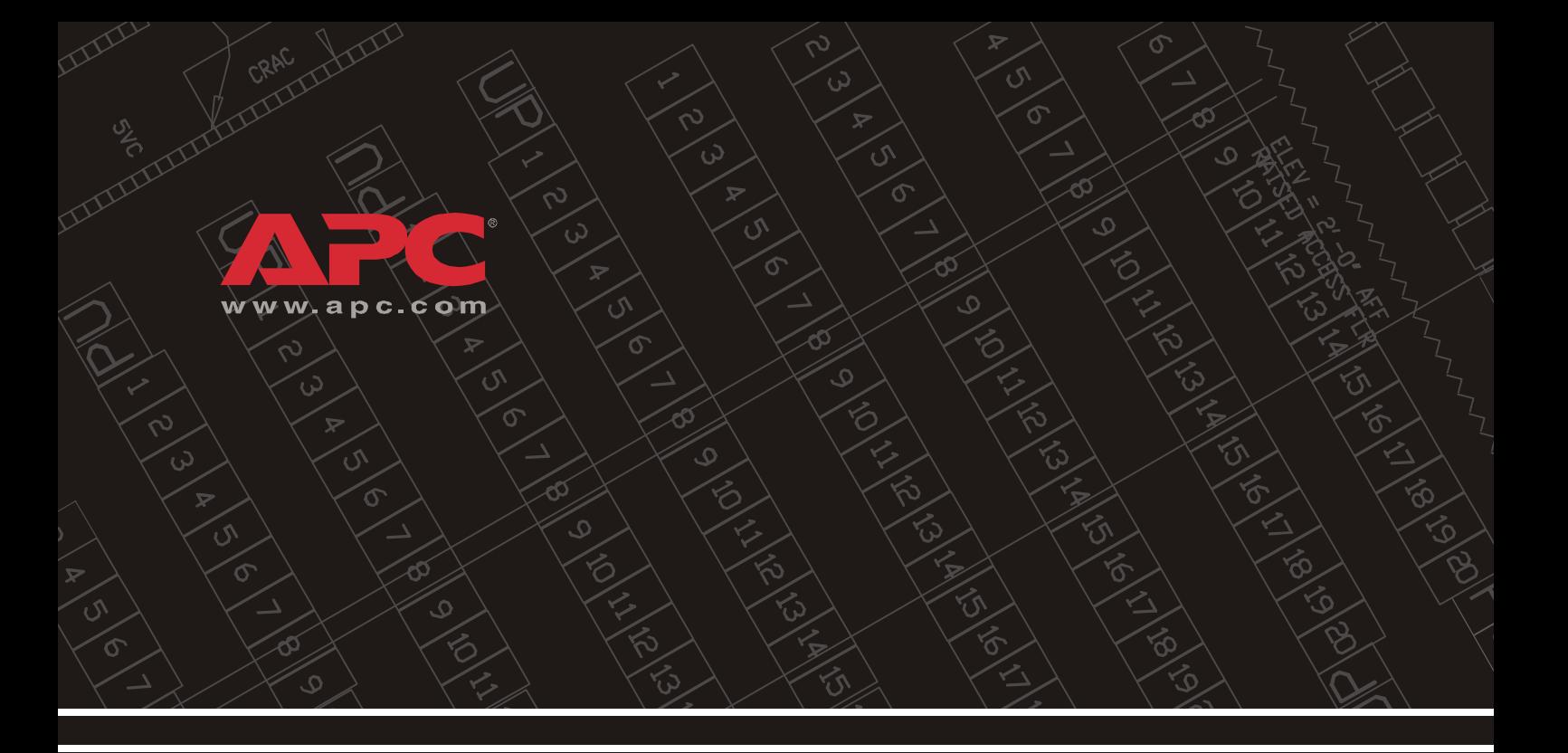

# *Environmental Management System*

*AP9320*

*Installation et démarrage rapide*

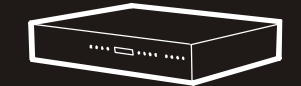

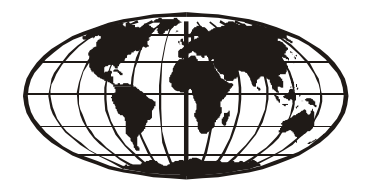

This manual is available in English on the enclosed CD. Dieses Handbuch ist in Deutsch auf der beiliegenden CD-ROM verfügbar. Este manual está disponible en español en el CD-ROM adjunto. Ce manuel est disponible en français sur le CD-ROM ci-inclus. Questo manuale è disponibile in italiano nel CD-ROM allegato. 本マニュアルの日本語版は同梱の CD-ROM からご覧になれます。 Instrukcja Obslugi w języku polskim jest dostępna na CD.Инструкция по использованию на русском языке прилагается на диске (CD). Bu kullanım kılavuzunun Türkçesi, ilişikte gönderilen CD içerisinde mevcuttur.

# *Tables des matières*

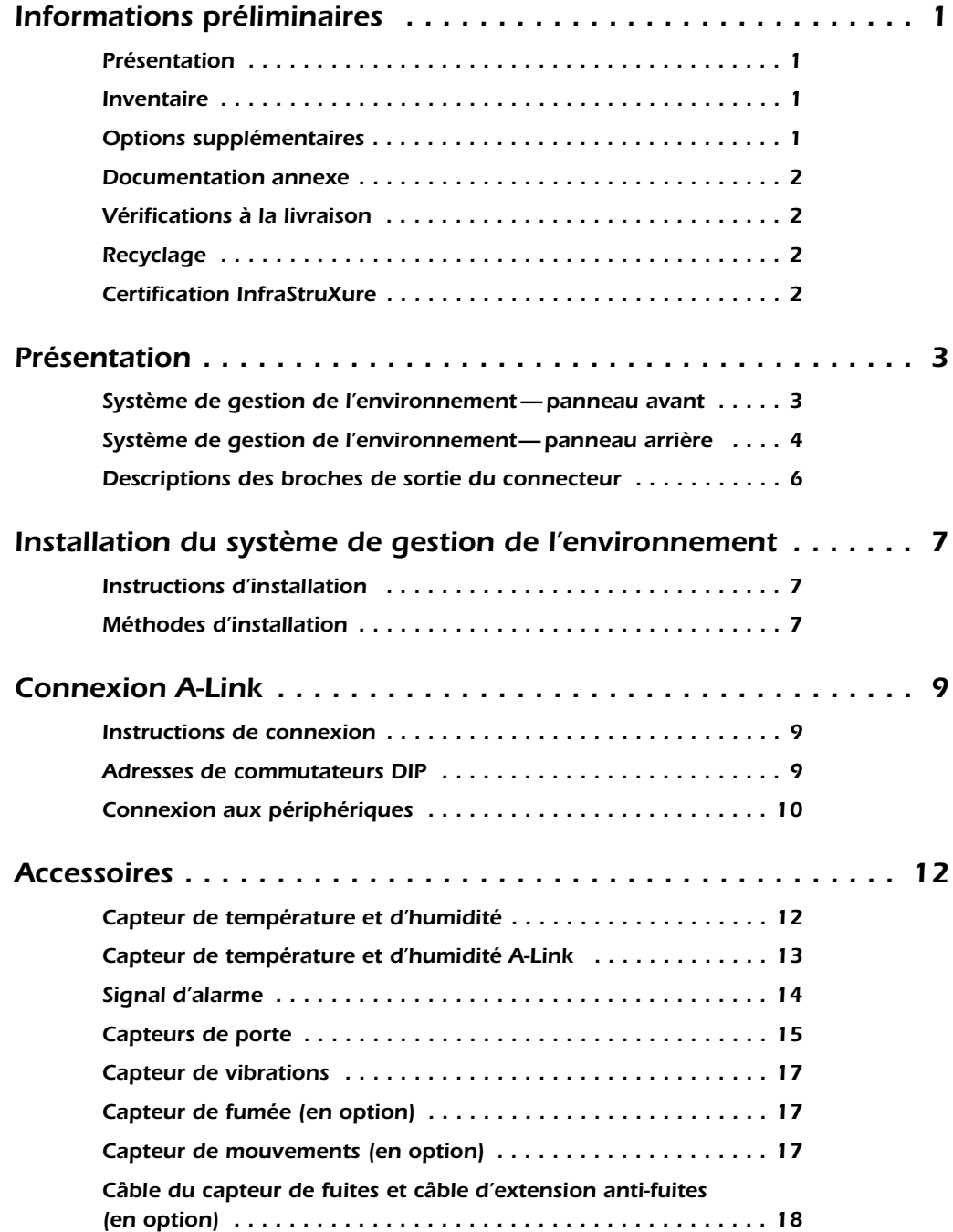

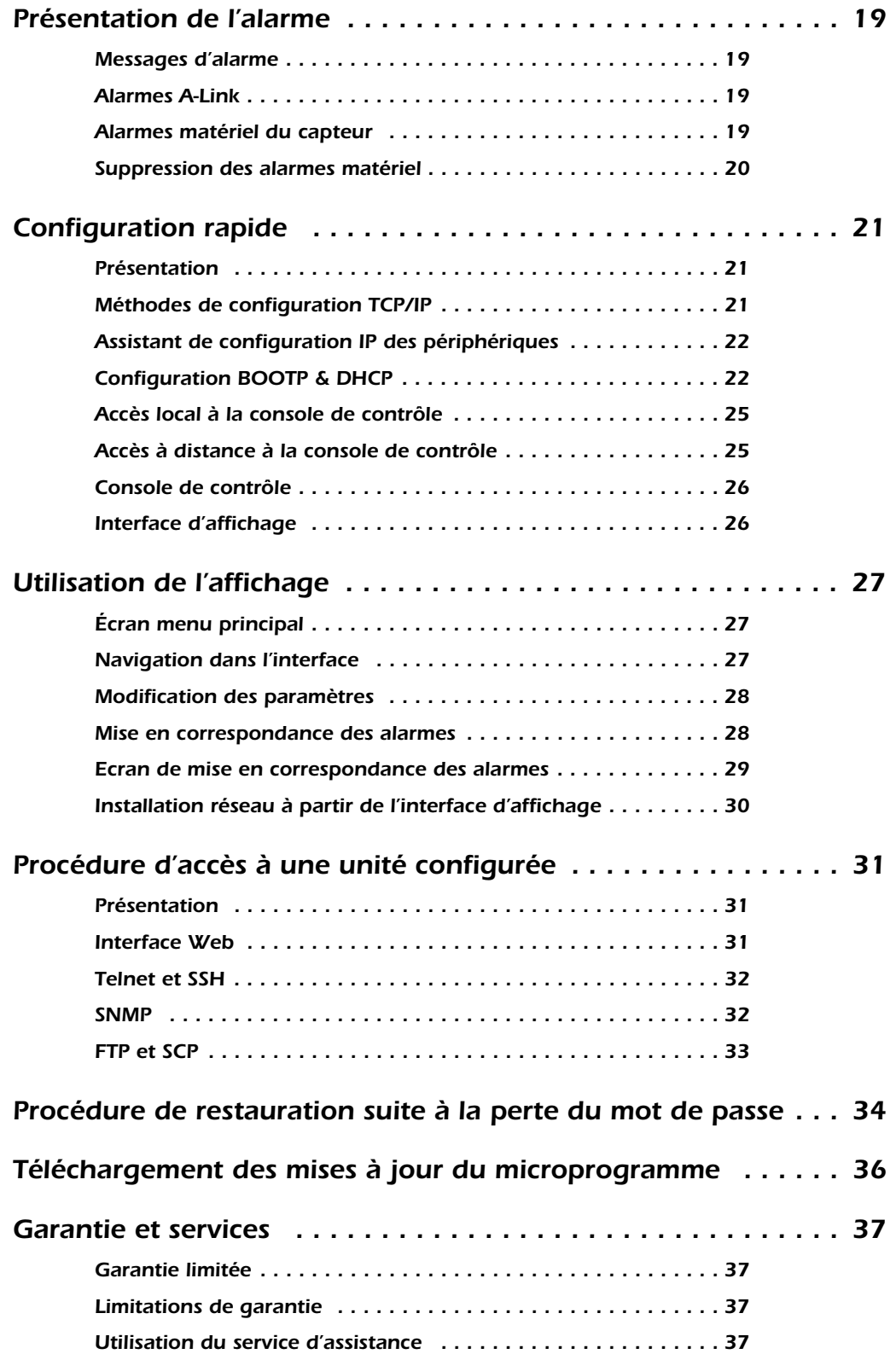

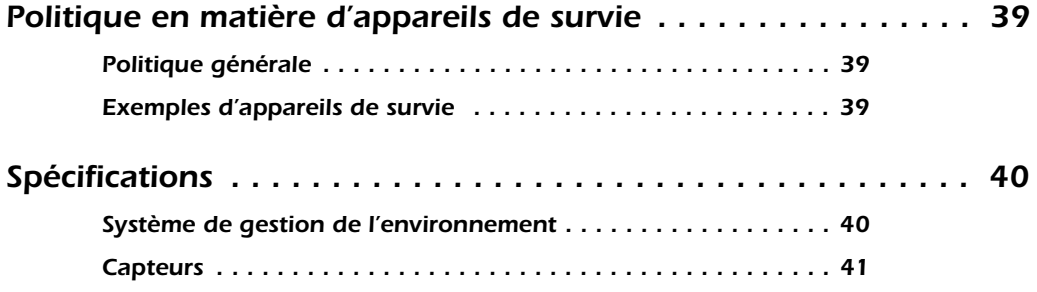

# <span id="page-6-0"></span>*Informations préliminaires*

<span id="page-6-1"></span>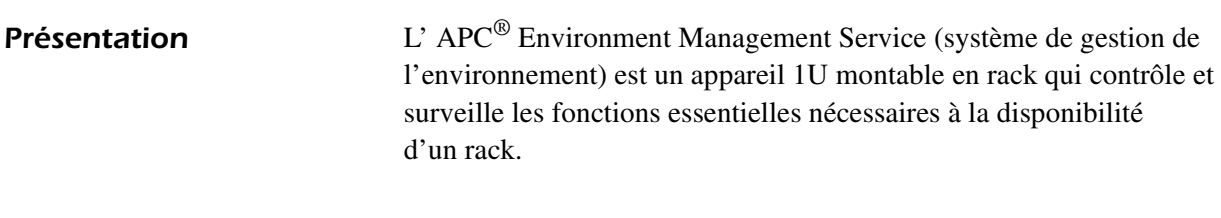

<span id="page-6-2"></span>*Inventaire* Le système de gestion de l'environnement comprend les éléments suivants :

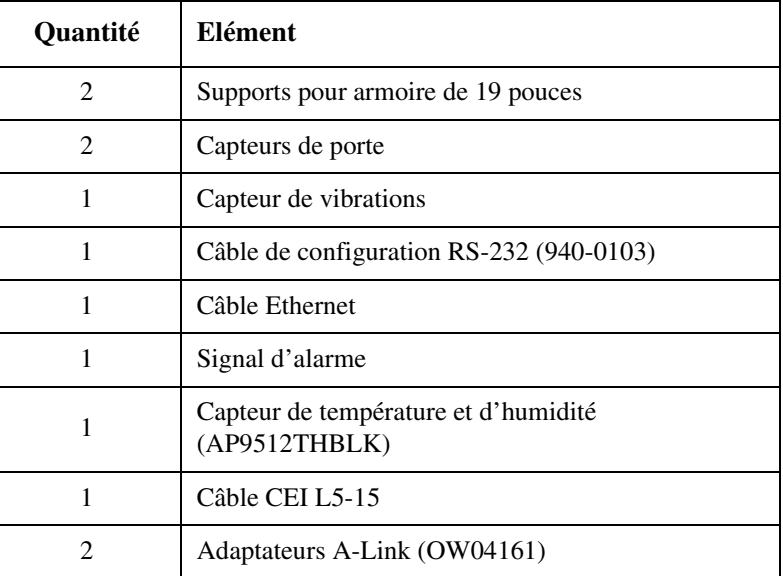

<span id="page-6-3"></span>*Options supplémentaires* Les options suivantes sont disponibles pour le système de gestion de l'environnement :

- Capteur de mouvements (AP9322)
- Capteur de fumée (AP9323)
- Câble capteur de fuites (AP9325)
- Câble d'extension capteur de fuites (AP9326)
- Capteur de température à affichage numérique (A-Link) (AP9520T)
- Capteur de température/d'humidité à affichage numérique (A-Link) (AP9520TH)
- Interface d'affichage externe (AP9327)
- Capteur de température (AP9512TBLK)
- Capteur de température et d'humidité (AP9512THBLK)
- Dispositif d'aspiration d'air pour rack (ACF101BLK)

<span id="page-7-1"></span><span id="page-7-0"></span>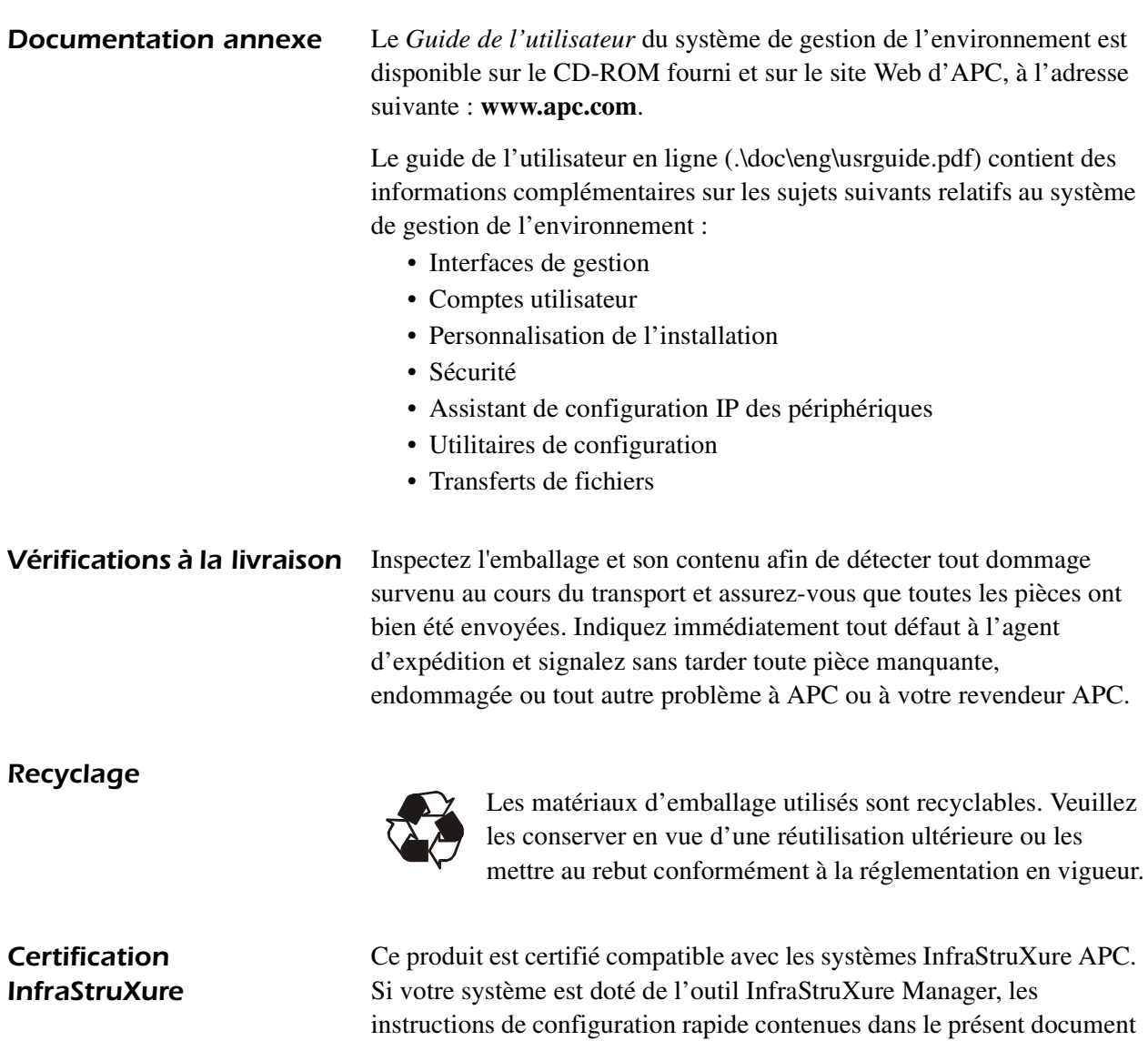

la documentation d'InfraStruXure Manager.

<span id="page-7-3"></span><span id="page-7-2"></span>ne s'appliquent pas. Pour de plus amples informations, reportez-vous à

# <span id="page-8-1"></span><span id="page-8-0"></span>*Système de gestion de l'environnement — panneau avant*

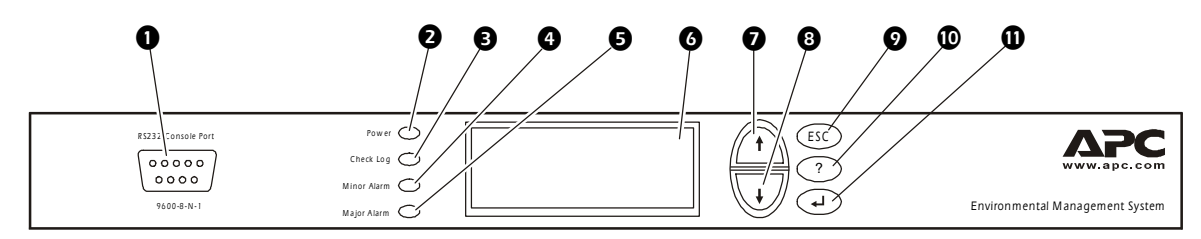

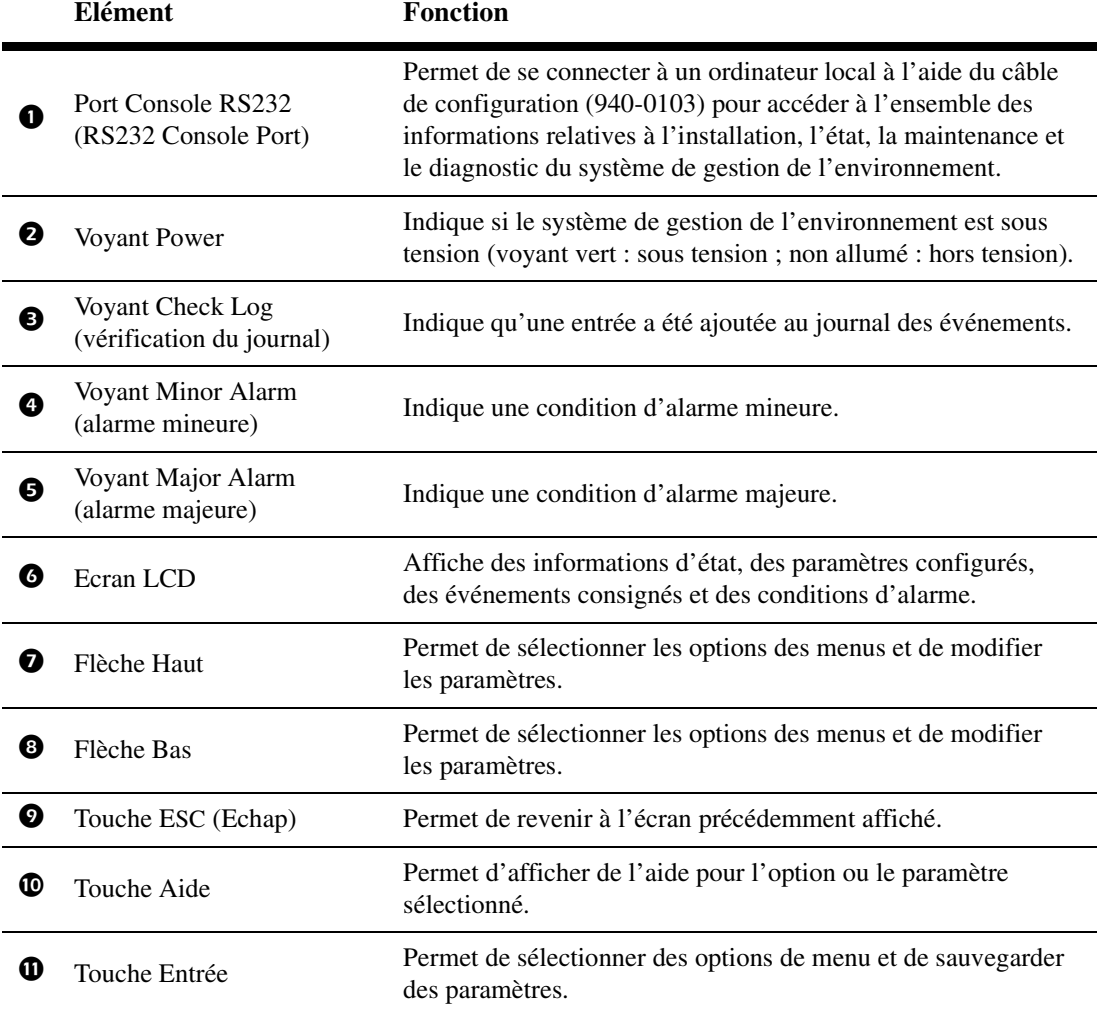

# <span id="page-9-0"></span>*Système de gestion de l'environnement— panneau arrière*

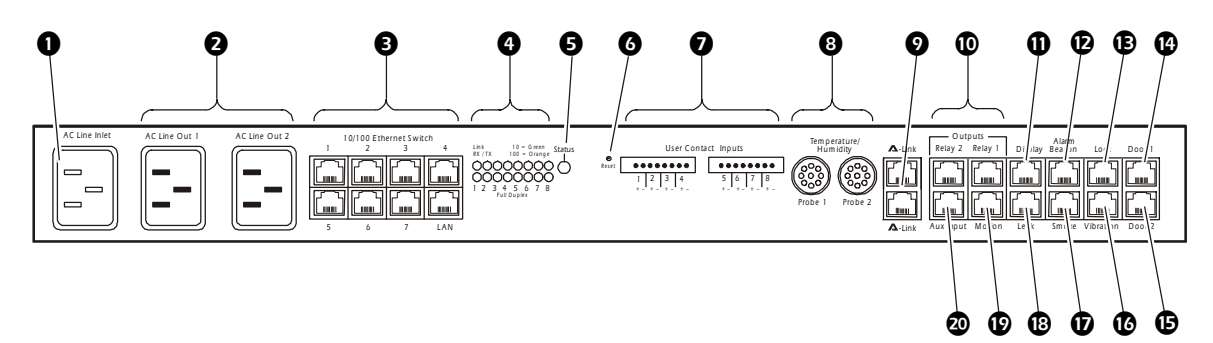

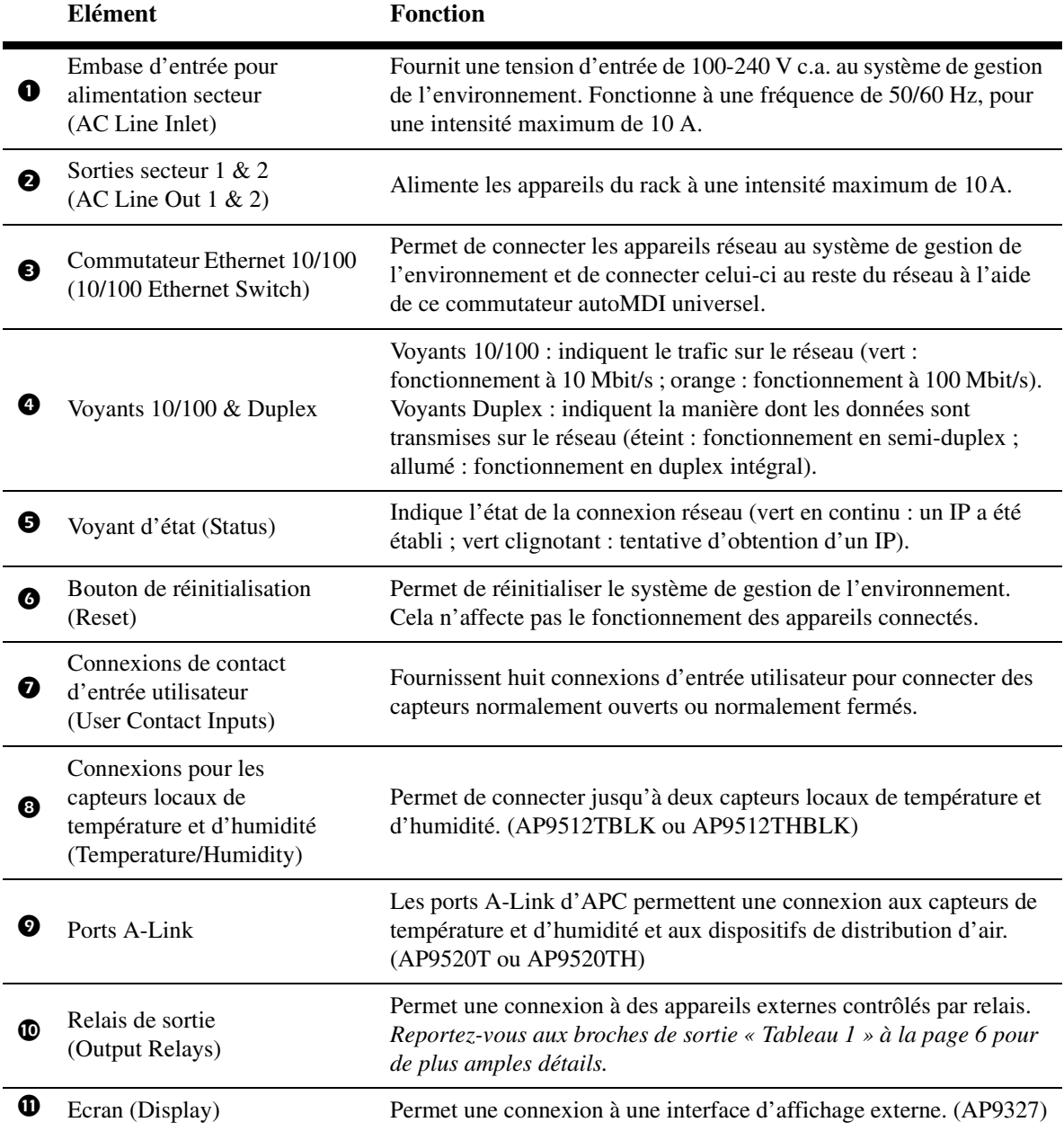

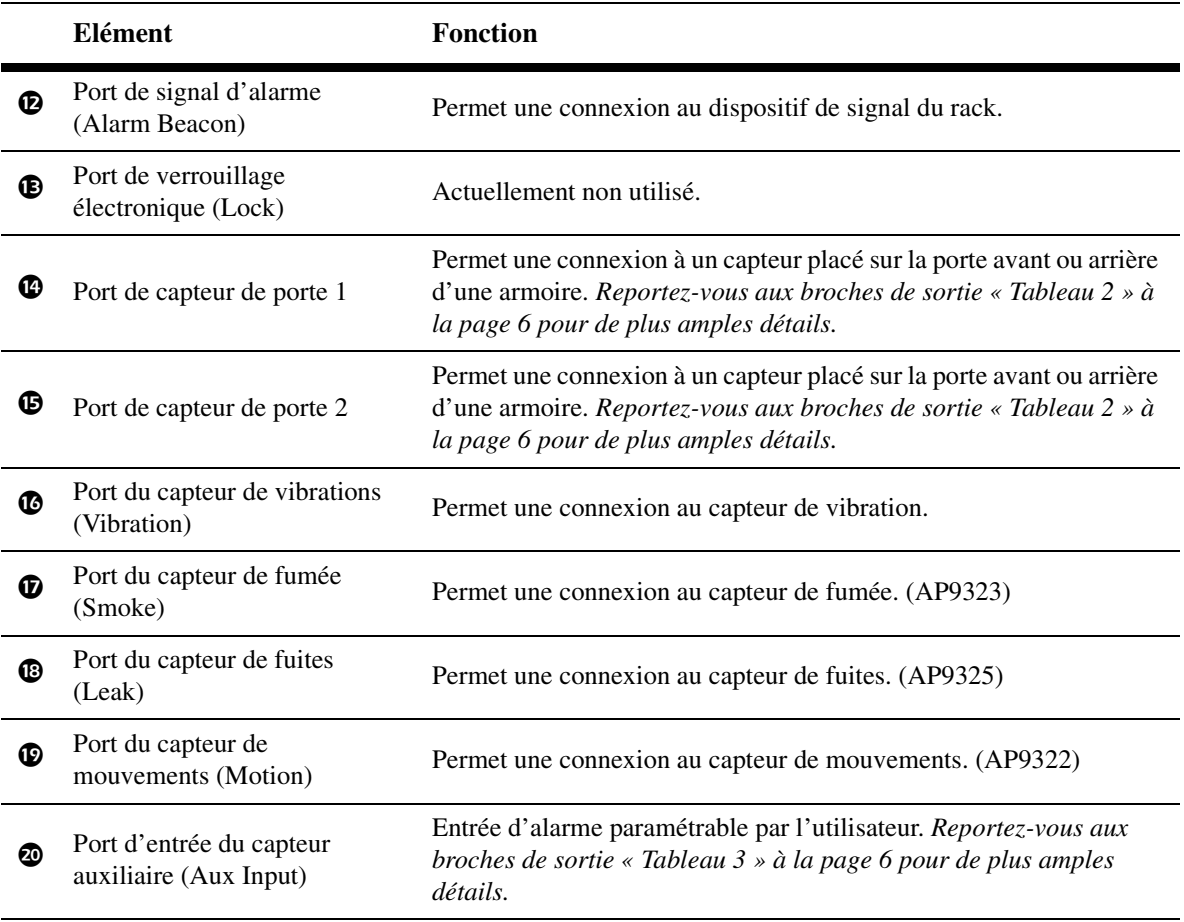

## <span id="page-11-0"></span>*Descriptions des broches de sortie du connecteur*

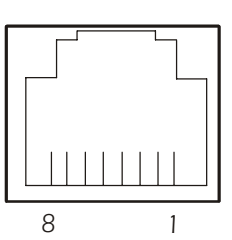

<span id="page-11-1"></span>*Tableau 1.* Broches de sortie de relais

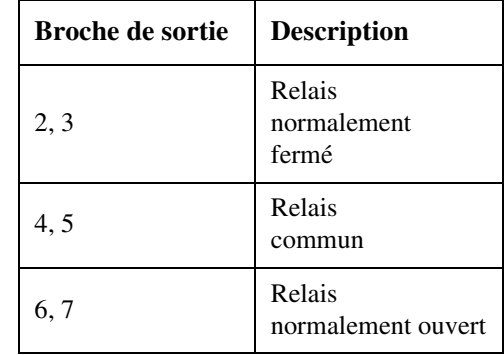

<span id="page-11-2"></span>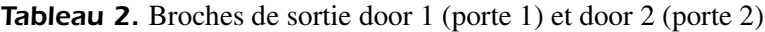

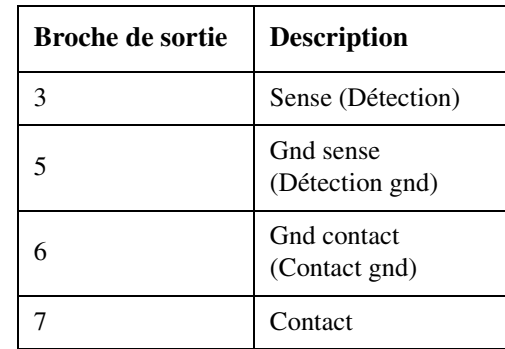

† Les broches Sense et Gnd doivent être connectées dans le câble utilisateur pour que le contact de la porte soit considéré comme installé par l'EMS.

<span id="page-11-3"></span>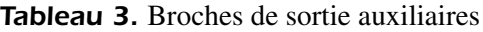

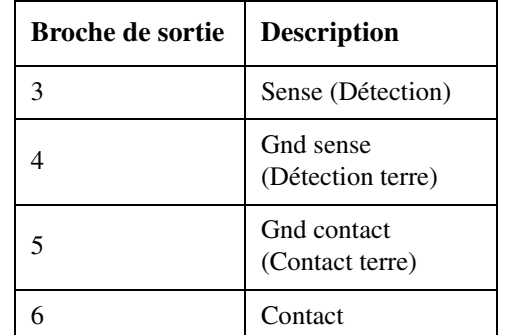

† Les broches Sense et Gnd doivent être connectées dans le câble utilisateur pour que le contact de la porte soit considéré comme installé par l'EMS.

# <span id="page-12-0"></span>*Installation du système de gestion de l'environnement*

<span id="page-12-2"></span><span id="page-12-1"></span>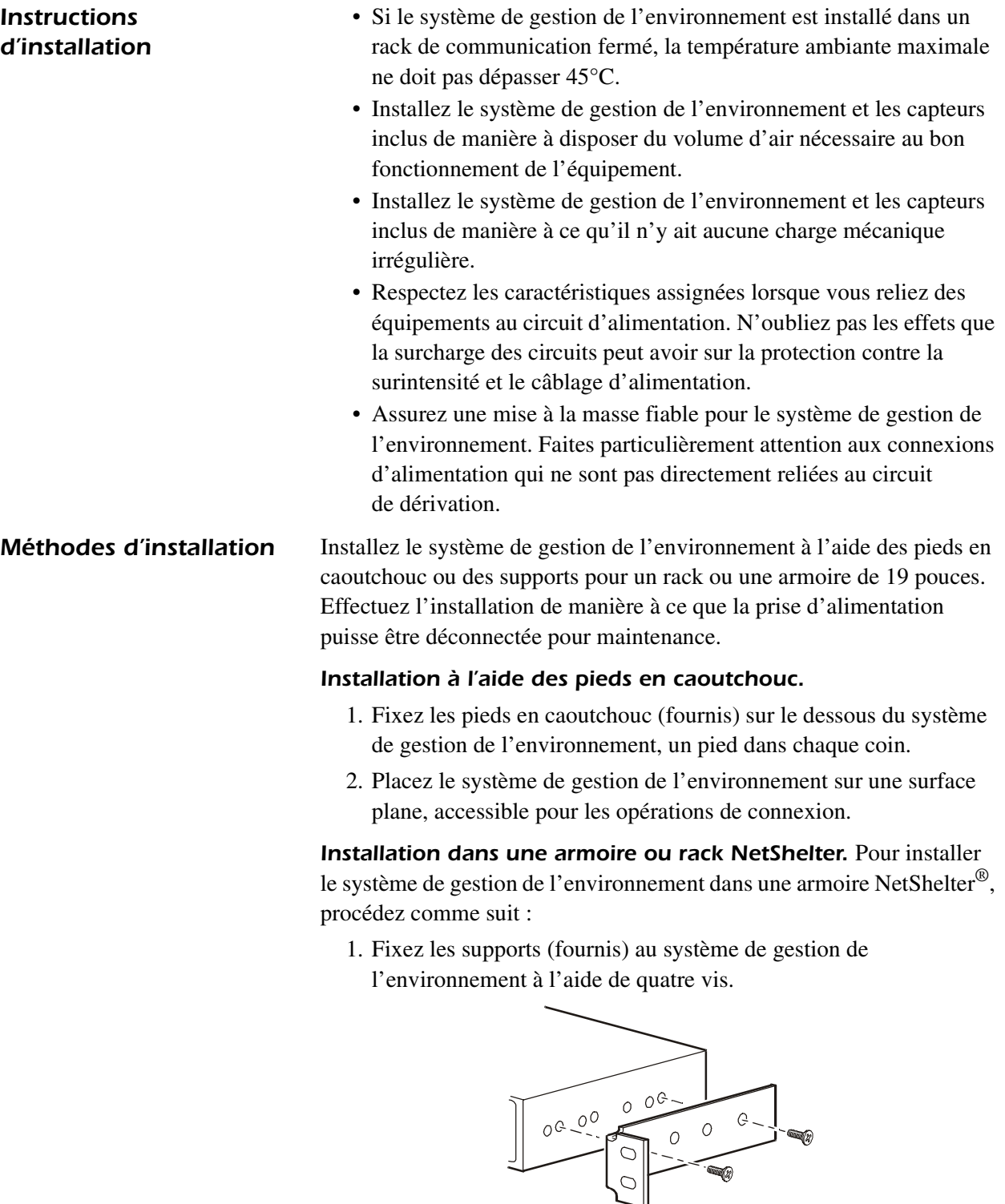

*Système de gestion de l'environnement — Installation et démarrage rapide 7*

2. Choisissez l'emplacement pour le système de gestion de l'environnement :

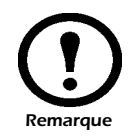

Le système de gestion de l'environnement occupe une unité de hauteur (U). Un trou avec encoche situé sur le rail vertical de l'armoire indique le milieu de l'unité de hauteur.

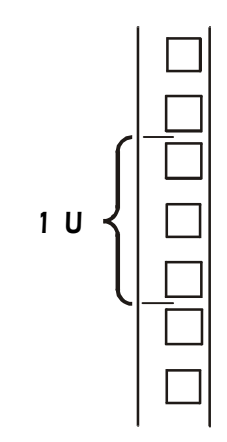

- a. Insérez un écrou cage (fourni avec l'armoire) au-dessus et au-dessous d'un trou avec encoche sur chaque rail de montage vertical de l'emplacement choisi.
- b. Alignez les trous de montage des supports avec les écrous à cage installés. Insérez les vis et serrez-les.

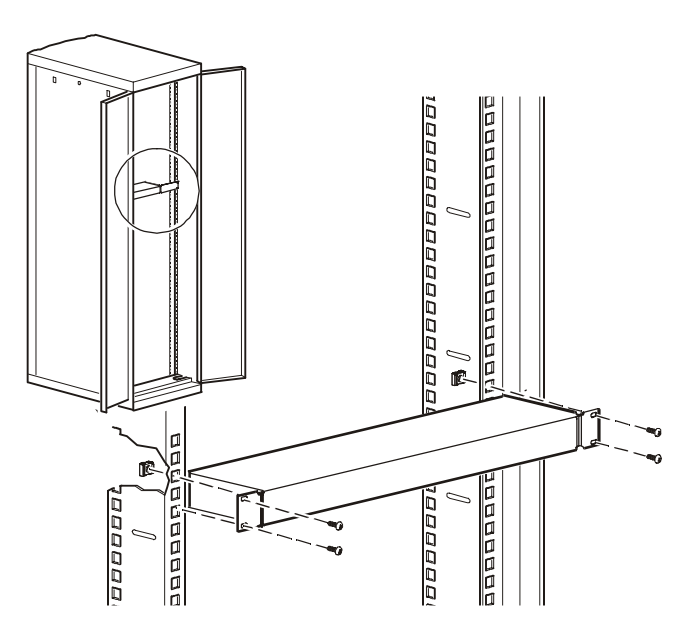

<span id="page-14-0"></span>Le système de gestion de l'environnement peut être relié à de nombreux périphériques compatibles A-Link, y compris des capteurs de température et d'humidité et des dispositifs d'aspiration d'air pour rack (ARU). Le système de gestion de l'environnement peut prendre en charge jusqu'à huit capteurs de température et d'humidité et huit ARU A-Link.

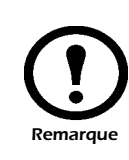

A-Link est un bus CAN (Controller Area Network) propriétaire APC. Les périphériques compatibles A-Link ne sont pas des périphériques Ethernet et ne peuvent pas coexister sur un bus Ethernet avec d'autres périphériques de gestion de réseau, tels que des concentrateurs et des commutateurs.

Lors de la connexion en cascade de périphériques au système de gestion de l'environnement, suivez les instructions suivantes :

- La longueur totale de tous les câbles ne doit pas dépasser 100 mètres.
- La connexion doit inclure deux adaptateurs APC connectés au port A-Link non utilisé de chaque périphérique situé à l'extrémité de la connexion.
- Raccordez les périphériques à l'aide de câbles CAT-5 (ou des câbles équivalents). N'utilisez pas de câble inverseur pour la connexion.

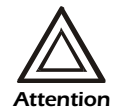

Lorsque vous mettez le système de gestion de l'environnement sous tension, celui-ci ne doit pas être soumis à une intensité supérieure à 500 milliampères pendant plus d'une seconde.

La consommation de courant totale du périphérique en mode de fonctionnement normal du système de gestion de l'environnement ne doit pas être supérieure à 400 milliampères.

### <span id="page-14-2"></span>*Adresses de commutateurs DIP*

Pour effectuer une connexion à des périphériques compatibles A-Link, définissez les adresses des commutateurs DIP des périphériques contrôlés individuellement. Reportez-vous au guide de l'utilisateur fourni avec les produits individuels pour obtenir des informations de configuration spécifiques. Vous trouverez cependant ci-après quelques instructions d'ordre général :

- Deux périphériques identiques ne peuvent pas partager une même adresse. Par exemple, si vous connectez deux capteurs de température/d'humidité, attribuez une adresse distincte à chaque capteur.
- Deux périphériques différents peuvent partager une même adresse. Par exemple, vous pouvez attribuer l'adresse 1 à un capteur de température/d'humidité et à un dispositif d'aspiration d'air.

*Système de gestion de l'environnement — Installation et démarrage rapide 9*

### <span id="page-14-1"></span>*Instructions de connexion*

## <span id="page-15-0"></span>*Connexion aux périphériques*

Pour connecter le système de gestion de l'environnement aux périphériques à contrôler :

1. Définissez l'adresse du commutateur DIP de chaque périphérique.

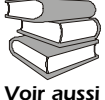

Consultez les guides fournis avec chaque périphérique pour en savoir plus sur leur configuration.

- 2. Connectez le premier appareil à un des ports **A-Link** situés à l'arrière du système de gestion de l'environnement à l'aide d'un câble de raccordement éthernet CAT-5 (ou câble équivalent) standard (APC PN 3827BK-10 ou équivalent).
- 3. Installez les autres périphériques en cascade à l'aide de câbles CAT-5 (ou câbles équivalents).
- 4. Connectez un adaptateur APC (OW 04161) à chacun des deux ports **A-Link** restants soit à l'arrière du système de gestion de l'environnement, soit aux derniers périphériques connectés.

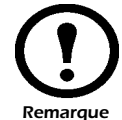

La longueur maximum de tous les câbles **A-Link** est de 40 m (132 ft).

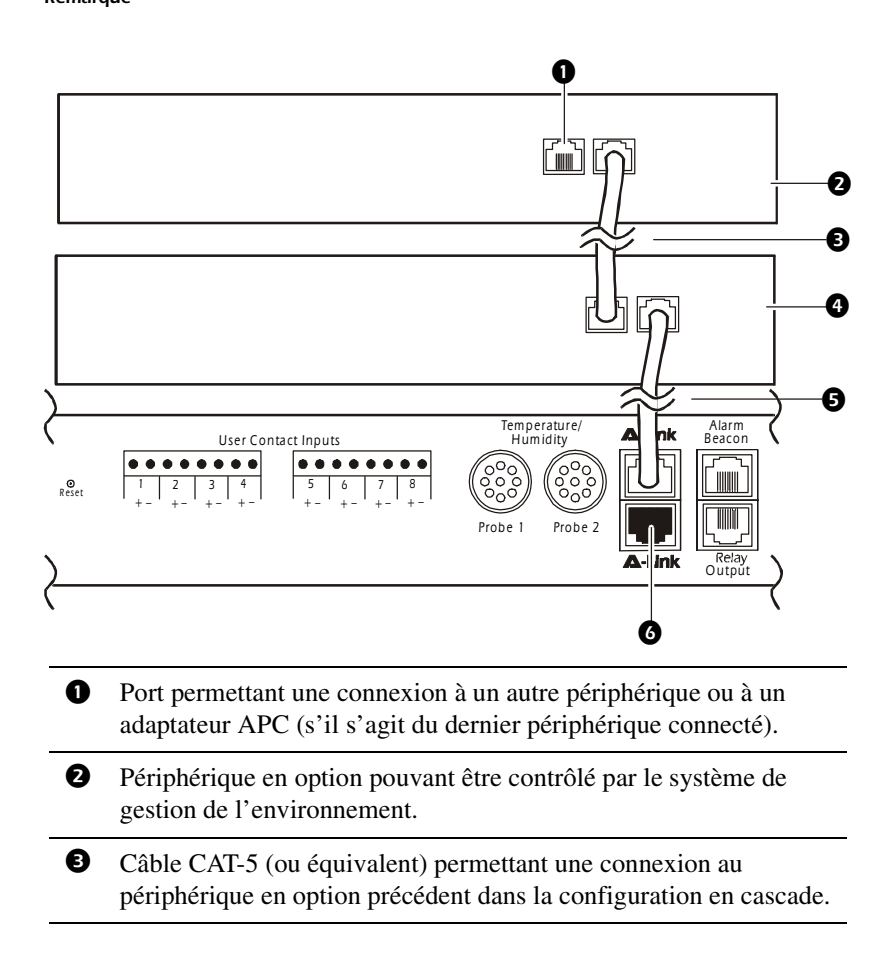

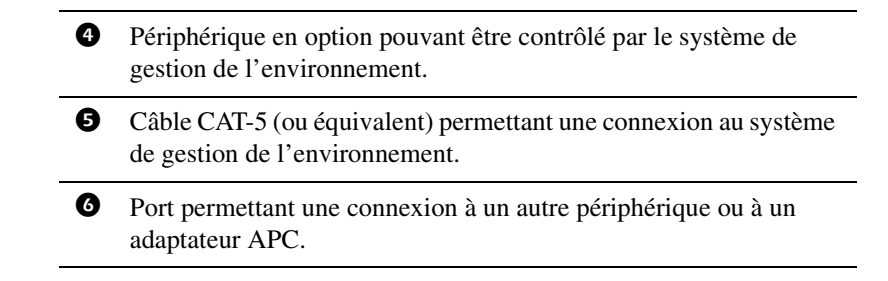

# <span id="page-17-0"></span>*Accessoires*

### <span id="page-17-1"></span>*Capteur de température et d'humidité*

Le capteur de température et d'humidité (AP9512THBLK) surveille la température et l'humidité ambiantes.

Pour installer le capteur, effectuez la procédure suivante :

1. Déterminez un emplacement permettant d'acheminer et de sécuriser correctement le cordon de 3,6 m (12 ft).

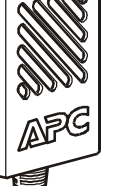

*Remarque*

Evitez d'installer le capteur à un emplacement risquant de provoquer une mesure approximative, comme par exemple à proximité de conduites d'air, de sources de chaleur, de fenêtres ou d'entrées ou à un emplacement exposé à la lumière directe.

- 2. Fixez le capteur à un mur ou à une autre surface à l'aide des velcros fournis.
- 3. Acheminez et sécurisez correctement le cordon de 3,6 m (12 ft) à l'aide des attaches à tête d'équerre ou des colliers de câbles.
- 4. Branchez le connecteur du capteur dans le port marqué **Probe 1** sur le panneau arrière du système de gestion de l'environnement.

Il est possible d'acquérir des capteurs de température/ d'humidité supplémentaires, y compris les capteurs suivants :

- Capteur de température (AP9512TBLK)
- Capteur de température/d'humidité (AP9512THBLK)
- Capteur de température à affichage numérique (A-Link) (AP9520T)
- Capteur de température/d'humidité à affichage numérique (A-Link) (AP9520TH)

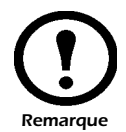

### <span id="page-18-0"></span>*Capteur de température et d'humidité A-Link*

Vous pouvez acheter le kit de capteur de température et d'humidité A-Link proposé en option avec votre unité. Vous pouvez également vous procurer des capteurs supplémentaires et les connecter à l'aide de câbles A-Link.

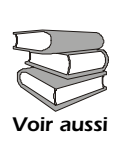

Pour des instructions d'installation supplémentaires, reportez-vous au manuel d'installation des modèles AP9520T et AP9520TH (fourni avec le kit).

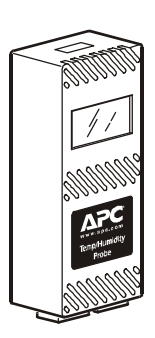

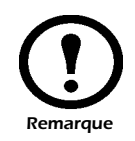

N'utilisez pas plus de huit capteurs AP9520T ou AP9520TH. Chaque capteur doit être doté d'une adresse de commutateur DIP unique de 1 à 8 afin de permettre un fonctionnement correct.

Attribuez une adresse A-Link unique aux commutateurs DIP de chaque capteur.

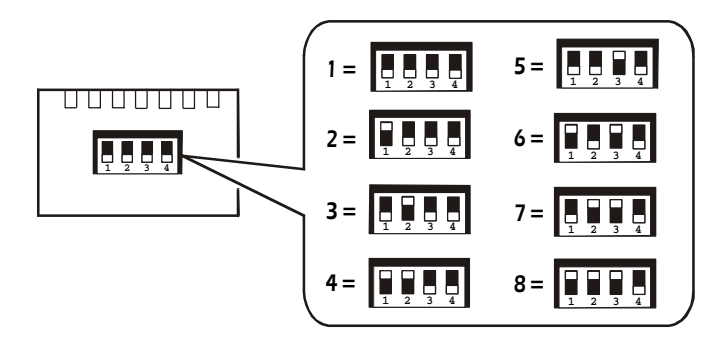

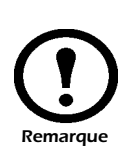

L'humidité relative est définie en fonction de la teneur en humidité de l'air et est exprimée en « pourcentage entier ». La température de l'air indique la quantité d'humidité que l'air peut contenir ; plus la température de l'air est élevée, plus l'air peut contenir d'humidité. Par conséquent, l'humidité relative est inférieure lorsque la température est élevée, bien que la teneur en humidité soit identique. L'humidité relative ne peut pas dépasser 100 % car à partir de ce moment-là, toute humidité supplémentaire crée de la vapeur.

### <span id="page-19-0"></span>*Signal d'alarme*

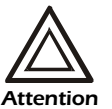

Le système de gestion de l'environnement est conçu pour être utilisé avec un signal d'alarme APC (AP9324) uniquement.

Pour installer le signal d'alarme sur une armoire NetShelter VX, effectuez la procédure suivante :

1. Placez le signal d'alarme dans une position visible, soit en haut de l'armoire, soit à l'intérieur. Par exemple :

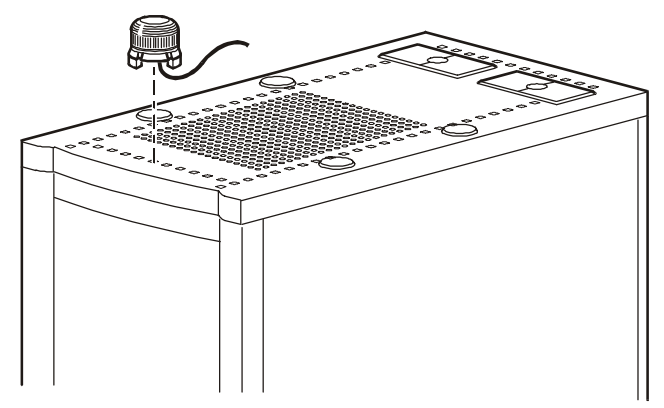

2. Pour insérer le câble du signal dans l'armoire, faites-le passer par l'un des trous situés en haut de l'armoire.

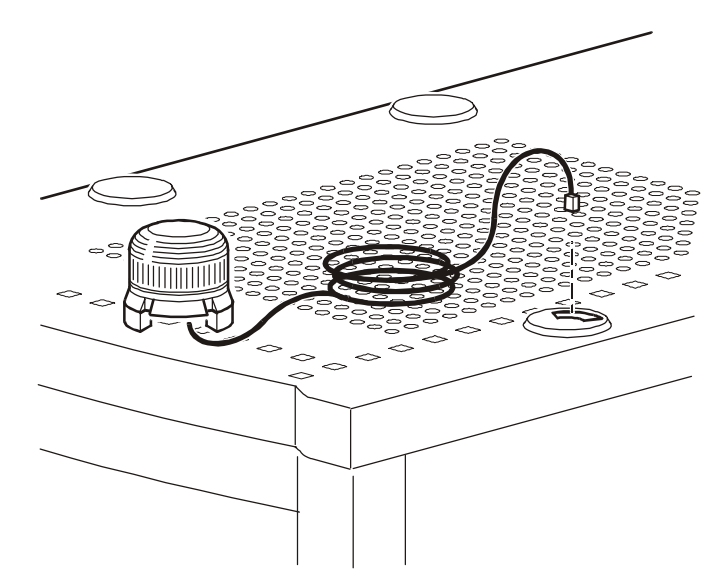

3. Branchez le câble dans le port marqué **Alarm Beacon** sur le panneau arrière du système de gestion de l'environnement.

<span id="page-20-0"></span>**Capteurs de porte** Installez les capteurs de porte sur une armoire NetShelter VX APC ou sur une autre armoire 19-pouces. Choisissez un emplacement pour le capteur de porte avant et arrière. Positionnez les capteurs en bas du montant et en bas de la porte de l'armoire.

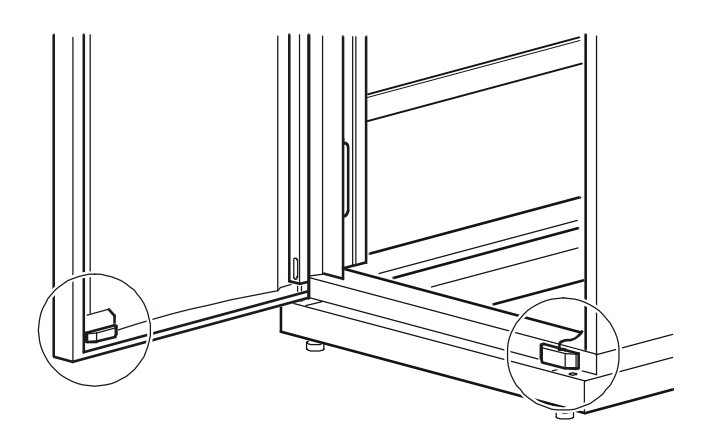

### *Connexion du capteur au montant de l'armoire.*

- 1. Avec les serre-fils, fixez le panneau plat et le capteur de porte au montant de l'armoire à l'aide de deux vis (fournies).
- 2. Dénudez les extrémités des fils sur le câble 0W1593 (fourni). Placez les extrémités dénudées sous les rondelles métalliques carrés et enroulez-les autour de la vis dans le sens des aiguilles d'une montre.
- 3. Placez le cache en plastique sur le capteur et poussez-le pour l'enclencher. Faites sortir le câble par l'ouverture située en haut du cache.

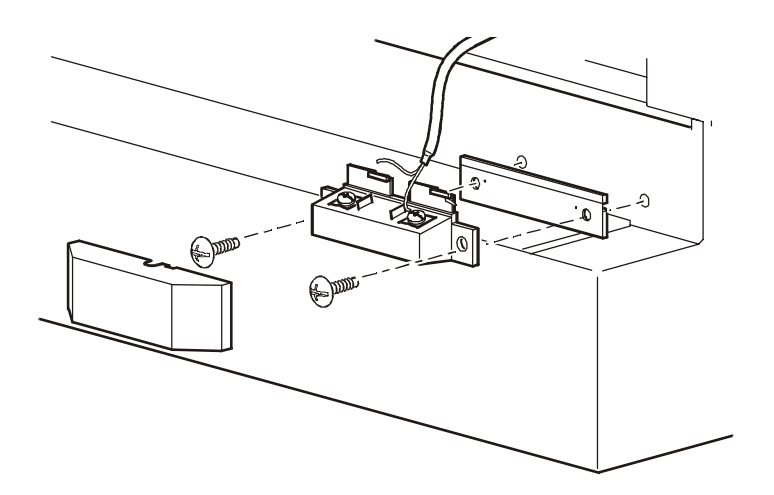

4. Branchez les câbles du capteur dans les ports marqués **Door 1** et **Door 2** sur le panneau arrière du système de gestion de l'environnement.

### *Connexion du capteur magnétique à la porte de l'armoire.*

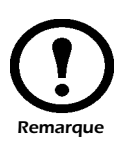

Ne placez pas le boîtier en plastique sur le capteur magnétique avant d'avoir installé le capteur sur la porte de l'armoire.

- 1. Fixez le capteur de porte magnétique à la porte de l'armoire à l'aide des écrous (fournis).
	- a. Faites glisser le capteur magnétique sur les chevilles existantes et fixez-les en les vissant avec deux écrous.
	- b. Cachez le capteur avec le boîtier en plastique et poussez le boîtier pour l'enclencher.

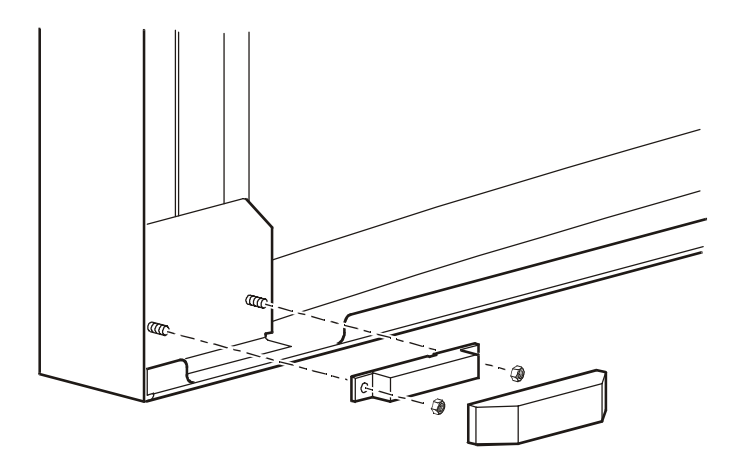

<span id="page-22-0"></span>**Capteur de vibrations** Pour installer le capteur de vibrations, effectuez les opérations suivantes :

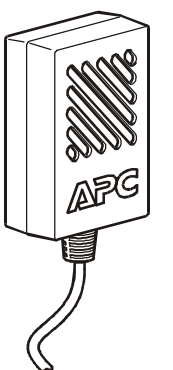

cordon de 3,6 m (12 ft). Le meilleur emplacement est le montant principal ou une barre du côté supérieur de l'armoire. Evitez d'installer le capteur près d'une unité

1. Déterminez un emplacement dans l'armoire qui vous permettra de placer et de sécuriser correctement le

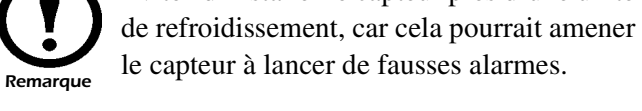

- 2. Fixez le capteur à un mur ou à une autre surface à l'aide des velcros fournis.
- 3. Placez et sécurisez correctement le cordon de 3,6 m (12 ft) à l'aide des attaches à tête d'équerre ou des attaches de câbles.
- 4. Branchez le capteur de vibrations dans le port marqué **Vibration** sur le panneau arrière du système de gestion de l'environnement.

Il est possible d'installer le capteur de fumée sur une armoire NetShelter® d'APC ou sur d'autres armoires de 19 pouces. Le capteur peut être placé à l'intérieur de l'armoire ou monté à l'aide du support et des vis fournis. Le capteur occupe un espace de **deux** U et détecte la fumée dans l'armoire entière.

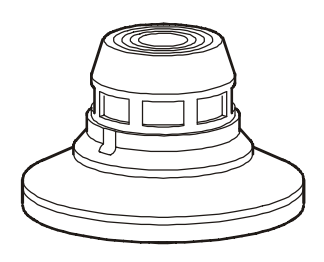

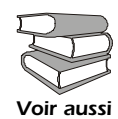

Pour des instructions d'installation supplémentaires, reportez-vous au manuel d'installation du modèle AP9323 (fourni avec le kit).

<span id="page-22-2"></span>*Capteur de mouvements (en option)* Le capteur de mouvements couvre une surface de 1 828 cm de largeur et de 1 524 cm de longueur. Le capteur doit être monté à 7,6 m (25 ft) du système de gestion de l'environnement afin que tout mouvement soit correctement détecté. Le capteur peut être monté sur n'importe quelle surface plane à l'aide d'une perceuse, de vis et d'attaches fournies.

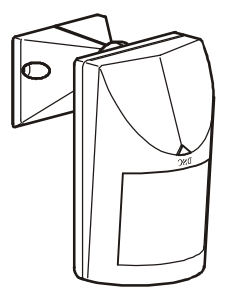

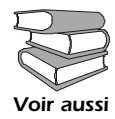

Pour des instructions d'installation supplémentaires, reportez-vous au manuel d'installation du modèle AP9322 (fourni avec le kit).

<span id="page-22-1"></span>*Capteur de fumée (en option)*

*Câble capteur de fuites et câble d'extension capteur de fuites (en option)*

Le câble capteur de fuites (AP9325), contrairement à un câble détecteur ponctuel, détecte l'humidité tout le long du câble. Le câble capteur de fuites (AP9325) comprend un câble d'interface permettant d'allonger le câble lors de son utilisation avec un câble CAT-5 et un câble d'extension capteur de fuites de 6 m (20 ft) de longueur. Le câble d'extension capteur de fuites (AP9326) est un câble de détection des fuites de 6 m (20 ft).

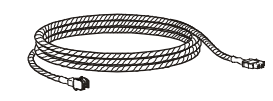

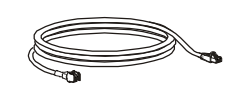

Câble capteur de fuites et câble d'extension capteur de fuites (2) Câble du capteur (1)

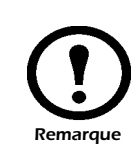

Il est possible de raccorder et d'acheminer jusqu'à 122 m (400 ft) de câble de détection des fuites afin que votre système de gestion de l'environnement soit doté d'une détection des fuites. Le câble d'extension capteur de fuites est fourni séparément du kit de câble capteur de fuites.

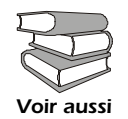

Pour des instructions d'installation supplémentaires, reportez-vous au manuel d'installation des modèles AP9326 et AP9325 (fourni avec le kit).

# <span id="page-24-0"></span>*Présentation de l'alarme*

<span id="page-24-2"></span><span id="page-24-1"></span>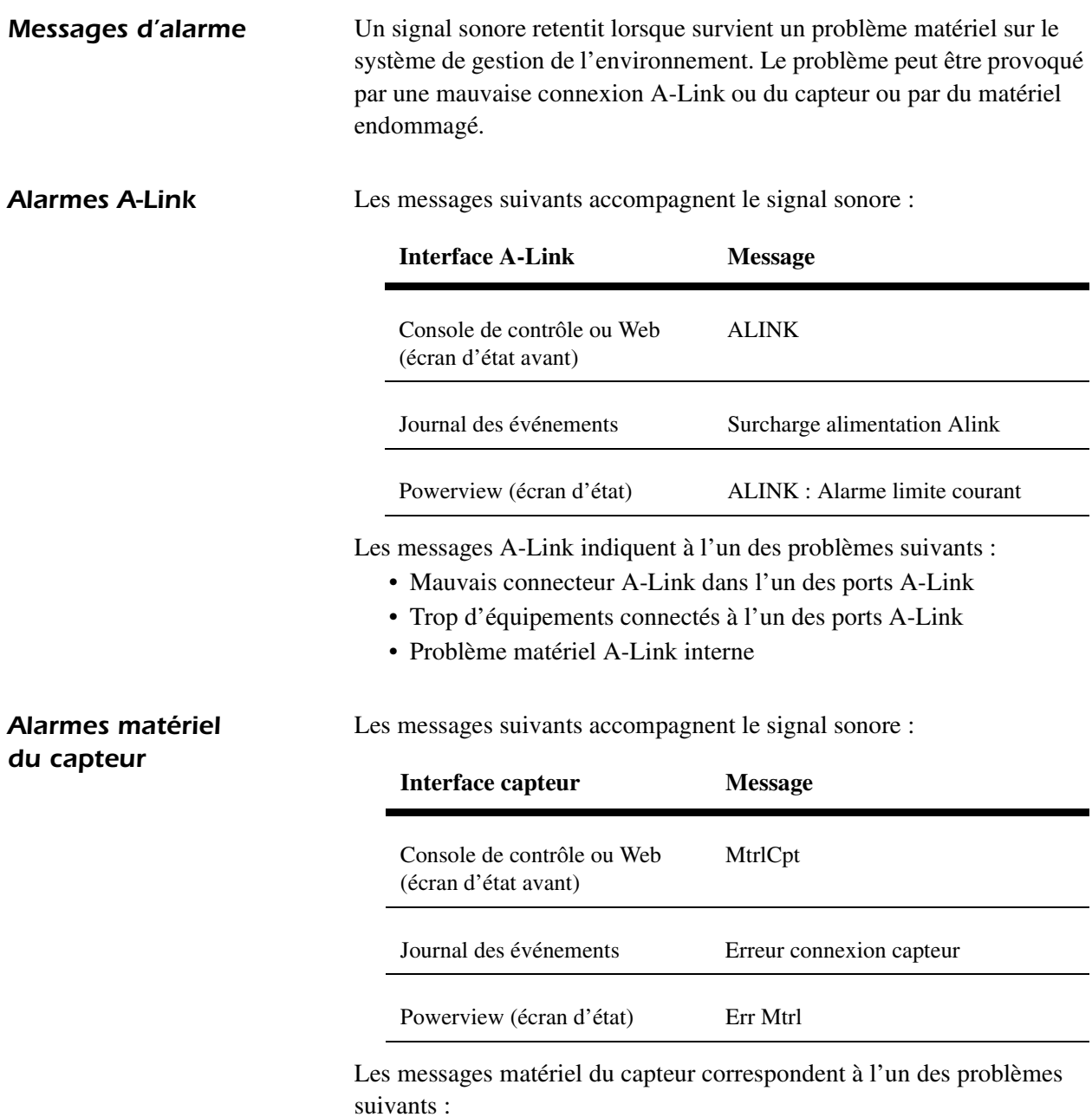

- <span id="page-24-3"></span>• Mauvais connecteur dans l'un des ports du capteur
- Problème de matériel du port du capteur interne

### <span id="page-25-0"></span>*Suppression des alarmes matériel*

Pour supprimer une alarme A-Link ou de capteur, déconnectez les connecteurs adéquats du système de gestion de l'environnement.

Si l'alarme s'arrête, reconnectez les appareils l'un après l'autre afin de déterminer la cause de l'alarme.

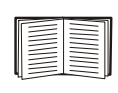

Pour de plus amples informations concernant les connexions A-Link et du capteur, reportez-vous à la section [« Accessoires » à la page 12](#page-17-0).

Si tout est correctement connecté et que l'alarme ne s'arrête pas, contactez l'Assistance client internationale d'APC.

Si le signal sonore retentit et qu'aucun composant n'est branché aux ports A-Link ou du capteur, mettez le système de gestion de l'environnement hors tension et retournez l'unité à APC.

# <span id="page-26-0"></span>*Configuration rapide*

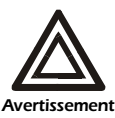

**Ignorez les procédures présentées dans cette section si APC InfraStruXure Manager fait partie de votre système. Pour de plus amples informations, reportez-vous à la documentation de InfraStruXure Manager.**

<span id="page-26-1"></span>

**Présentation** Vous devez configurer les paramètres TCP/IP suivants pour que le système de gestion de l'environnement puisse fonctionner en réseau :

- Adresse IP de votre système de gestion de l'environnement
- Masque de sous-réseau
- Passerelle par défaut

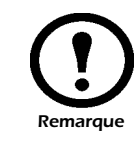

En l'absence de passerelle par défaut disponible, utilisez l'adresse IP d'un ordinateur présent sur le même sous-réseau que le système de gestion de l'environnement et étant généralement actif. Le système de gestion de l'environnement utilise la passerelle par défaut pour tester le réseau lorsque le trafic est très faible. Reportez-vous à la section « Fonctions de surveillance » dans le chapitre « Introduction » du *Guide de l'utilisateur* du système de gestion de l'environnement pour plus d'informations sur le rôle de surveillance de la passerelle par défaut.

Utilisez l'une des méthodes suivantes pour définir les paramètres TCP/IP requis par le système de gestion de l'environnement :

- L'assistant de configuration IP des périphériques (Reportez-vous à la section [« Assistant de configuration IP des périphériques » à la](#page-27-0)  [page 22](#page-27-0)).
- Un serveur BOOTP ou DHCP (Reportez-vous à la section [« Configuration BOOTP & DHCP » à la page 22\)](#page-27-1).
- Un ordinateur local (Reportez-vous à la section [« Accès local à la](#page-30-0)  [console de contrôle » à la page 25](#page-30-0)).
- Un ordinateur connecté au réseau (Reportez-vous à la section [« Accès à distance à la console de contrôle » à la page 25\)](#page-30-1).
- Une installation réseau avec interface d'affichage (Reportez-vous à la section [« Installation réseau à partir de l'interface d'affichage »](#page-35-0)  [à la page 30\)](#page-35-0).

# *configuration TCP/IP*

<span id="page-26-2"></span>*Méthodes de* 

# <span id="page-27-0"></span>*Assistant de configuration IP des périphériques*

<span id="page-27-1"></span>*Configuration BOOTP & DHCP* Vous pouvez utiliser l'assistant de configuration IP des périphériques sur un ordinateur exécuté sous Windows NT® 4.0, Windows 2000 ou Windows XP de façon à détecter des systèmes de gestion de l'environnement non configurés et à configurer leurs paramètres TCP/IP de base.

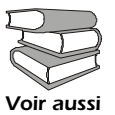

Pour configurer un ou plusieurs systèmes de gestion de l'environnement en exportant les paramètres de configuration d'un système configuré, reportez-vous à la section

« Exportation de paramètres de configuration » du guide de l'utilisateur disponible sur le *CD-ROM des utilitaires*.

- 1. Insérez le CD-ROM des *utilitaires* du système de gestion de l'environnement dans le lecteur d'un ordinateur connecté à votre réseau.
- 2. Lancez l'assistant à l'invite du système ou, si vous êtes invité à redémarrer l'ordinateur, accédez à l'assistant à partir du menu **Démarrer** une fois que l'ordinateur a redémarré.
- 3. Attendez que l'assistant détecte le premier système de gestion de l'environnement non configuré, puis suivez les instructions qui s'affichent à l'écran.

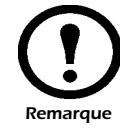

Si l'option **Start a Web browser when finished** (Lancer un navigateur Web lorsque l'installation est terminée) est restée cochée, vous pouvez utiliser **apc** comme **User Name** (Nom d'utilisateur) et **Password** (Mot de passe) afin d'accéder au système de gestion de l'environnement à partir de votre navigateur.

Le paramètre **Boot Mode** (mode de démarrage), une option TCP/IP du menu **Network** (réseau) du système de gestion de l'environnement, détermine comment les paramètres TCP/IP seront configurés. Les paramètres possibles sont les suivants : **Manual** (manuel), **DHCP only** (DHCP uniquement), **BOOTP only** (BOOTP uniquement) et **DHCP & BOOTP** (paramètre par défaut).

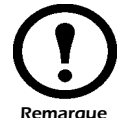

Le paramètre **DHCP&BOOTP** considère qu'un serveur DHCP ou BOOTP correctement configuré est disponible pour fournir les paramètres TCP/IP au système de gestion de l'environnement. Si tel n'est pas le cas, reportez-vous à la section [« Assistant de configuration IP des périphériques » sur cette](#page-27-0)  [page,](#page-27-0) [« Accès local à la console de contrôle » à la page 25](#page-30-0) ou à la section [« Accès à distance à la console de contrôle » à la](#page-30-1)  [page 25](#page-30-1) pour configurer les paramètres TCP/IP nécessaires.

Lorsque l'option **Boot Mode** est paramétrée sur DHCP & BOOTP, le système de gestion de l'environnement tente de détecter un serveur correctement configuré. Il commence par chercher un serveur BOOTP, puis un serveur DHCP, et répète ce schéma jusqu'à ce qu'il détecte un serveur BOOTP ou DHCP.

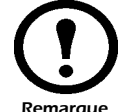

Pour de plus amples informations, reportez-vous à la section « BOOTP » à la page 23 ou à la section « DHCP » à la page 24.

*BOOTP.* Vous pouvez utiliser un serveur BOOTP compatible RFC951 pour configurer les paramètres TCP/IP requis par le système de gestion de l'environnement.

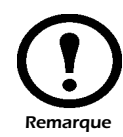

Le paramètre BOOTP considère qu'un serveur BOOTP correctement configuré est disponible pour fournir les paramètres TCP/IP aux systèmes de gestion de l'environnement d'APC. Si votre équipement n'inclut aucun serveur BOOTP, reportez-vous aux sections [« Assistant de](#page-27-0)  [configuration IP des périphériques » à la page 22,](#page-27-0) [« Accès](#page-30-0)  [local à la console de contrôle » à la page 25](#page-30-0) ou [« Accès à](#page-30-1)  [distance à la console de contrôle » à la page 25](#page-30-1) pour configurer les paramètres TCP/IP.

- 1. Assurez-vous que le paramètre **BOOTP**, une option **TCP/IP** du menu **Network** (réseau) du système de gestion de l'environnement, est activé.
- 2. Indiquez les adresses MAC et IP du système de gestion de l'environnement, les paramètres du masque de sous-réseau et de la passerelle par défaut, ainsi qu'un nom de fichier de démarrage facultatif dans le fichier BOOTPTAB du serveur BOOTP.

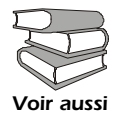

Vous trouverez l'adresse MAC sur la partie inférieure du système de gestion de l'environnement ou sur la fiche de contrôle qualité livrée avec le produit.

- 3. Lorsque le système de gestion de l'environnement redémarre, le serveur BOOTP lui assigne les paramètres TCP/IP.
	- Si vous avez indiqué un nom de fichier de démarrage, le système de gestion de l'environnement tente de transférer ce fichier depuis le serveur BOOTP via TFTP ou FTP. Le système de gestion de l'environnement s'approprie ainsi tous les paramètres définis dans le fichier de démarrage.
	- Si vous n'avez pas indiqué un nom de fichier de démarrage, le système de gestion de l'environnement peut être configuré à distance à l'aide de Telnet ou de l'interface Web : **User Name** (nom d'utilisateur) et **Password** (mot de passe) affichent **apc** par défaut.

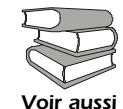

Pour plus d'informations sur la création du fichier de démarrage, reportez-vous à la documentation de votre serveur BOOTP.

**DHCP.** Vous pouvez utiliser un serveur DHCP compatible avec RFC2131/RFC2132 pour configurer les paramètres TCP/IP du système de gestion de l'environnement.

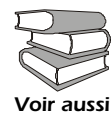

Cette section présente brièvement la manière dont le système de gestion de l'environnement communique avec un serveur DHCP. Pour de plus amples informations sur l'utilisation d'un serveur DHCP pour configurer les paramètres réseau d'un système de gestion, reportez-vous à la section « Configuration DHCP » du *guide de l'utilisateur* du système de gestion de l'environnement.

- 1. Un système de gestion de l'environnement transmet une requête DHCP utilisant les éléments d'auto-identification suivants :
	- Un identifiant de catégorie de fournisseur (APC par défaut)
	- Un identifiant de client (par défaut, l'adresse MAC du système de gestion de l'environnement)
	- Un identifiant de la catégorie d'utilisateur (par défaut, il s'agit de l'identification du microprogramme de l'application du système de gestion de l'environnement)
- 2. Un serveur DHCP correctement configuré renvoie une proposition DHCP contenant tous les paramètres requis par le système de gestion de l'environnement pour établir la communication réseau. La proposition DHCP comprend également l'option Vendor Specific Information (Informations spécifiques au fournisseur) (option DHCP 43). Par défaut, le système de gestion de l'environnement ignore les propositions DHCP qui ne contiennent pas le cookie APC dans l'option Vendor Specific Information dans le format hexadécimal suivant :

```
Option 43 = 01 04 31 41 50 43
```
où

- le premier octet (01) correspondant au code
- le second octet (04) à la longueur
- et les octets restants (31 41 50 43) aux cookies APC

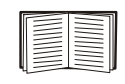

Reportez-vous à la documentation de votre serveur DHCP pour obtenir de plus amples informations sur l'ajout de code à l'option Vendor Specific Information. Pour désactiver le recours obligatoire au cookie APC, reportez-vous à la section [« Accès local à la console de contrôle » à la page 25](#page-30-0). Pour modifier le paramètre **DHCP Cookie Is** (le cookie DHCP est) de la console de contrôle, utilisez l'option **Advanced** (Avancé) du menu TCP/IP. Reportez-vous à la section [« Accès à distance à la console de contrôle » à la](#page-30-1)  [page 25](#page-30-1).

### <span id="page-30-0"></span>*Accès local à la console de contrôle*

Vous pouvez accéder à la console de contrôle depuis un ordinateur local connecté au système de gestion de l'environnement via le port série situé à l'avant du système.

- 1. Choisissez un port série sur l'ordinateur local et désactivez tous les services qui utilisent ce port.
- 2. Utilisez le câble de configuration (940-0103) pour relier le port sélectionné au port série situé sur le panneau avant du système de gestion de l'environnement.

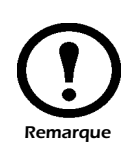

Le protocole MODBUS et la console de contrôle ont un port série en commun. Vous pouvez utiliser l'un ou l'autre pour accéder au dispositif de surveillance du système de gestion de l'environnement.

3. Exécutez un programme d'émulation de terminal (tel que HyperTerminal) sur votre ordinateur et configurez le port sélectionné avec les paramètres suivants : 9600 bits/s, 8 bits de données, pas de parité, 1 bit d'arrêt, pas de contrôle de flux. Enregistrez les modifications apportées.

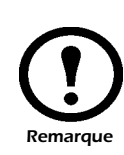

Le protocole Modbus fonctionne à 9 600 ou 19 200 bits/s. Pour pouvoir utiliser la console de contrôle lorsque le protocole Modbus est activé, le port série de votre ordinateur doit fonctionner à la même vitesse que Modbus.

- 4. Appuyez sur ENTRÉE pour afficher la fenêtre **User Name**.
- 5. Utilisez **apc** en tant que **User Name** et **Password**.
- 6. Reportez-vous à la section [« Console de contrôle » à la page 26](#page-31-0)  pour terminer la configuration.

Vous pouvez utiliser les commandes ARP et Ping à partir de tout ordinateur présent sur le même sous-réseau que le système de gestion de l'environnement pour attribuer une adresse IP à ce dernier, puis utiliser Telnet pour accéder à la console de contrôle du système de gestion de l'environnement et configurer les paramètres TCP/IP requis.

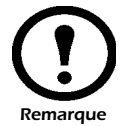

Une fois l'adresse IP du système de gestion de l'environnement configurée, vous pouvez utiliser Telnet sans passer au préalable par les commandes ARP et Ping pour accéder au système de gestion de l'environnement.

- 1. Utilisez la commande ARP pour définir une adresse IP pour le système de gestion de l'environnement et utilisez l'adresse MAC avec la commande ARP. Par exemple, pour configurer l'adresse IP 156.205.14.141 pour un système de gestion de l'environnement dont l'adresse MAC est 00 c0 b7 63 9f 67, utilisez l'une des commandes suivantes :
	- Format de commande Windows :

arp -s 156.205.14.141 00-c0-b7-63-9f-67

*Système de gestion de l'environnement — Installation et démarrage rapide 25*

## <span id="page-30-1"></span>*Accès à distance à la console de contrôle*

– Format de commande LINUX :

arp -s 156.205.14.141 00:c0:b7:63:9f:67

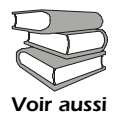

Vous trouverez l'adresse MAC sur la partie inférieure du système de gestion de l'environnement ou sur la fiche de contrôle qualité livrée avec le produit.

- 2. Utilisez la commande Ping avec une taille de 113 octets pour attribuer l'adresse IP définie avec la commande ARP. Pour l'adresse IP définie à l'étape 1, utilisez l'une des commandes Ping suivantes : – Format de commande Windows :
	- ping 156.205.14.141 -l 113
	- Format de commande LINUX : ping 156.205.14.141 -s 113
- 3. Utilisez Telnet pour accéder au système de gestion de l'environnement à partir de l'adresse IP qui vient de lui être attribué. Par exemple : telnet 156.205.14.141
- 4. Utilisez **apc** pour les champs **User Name** et **Password**.
- 5. Reportez-vous à la section [« Console de contrôle » sur cette page](#page-31-0) pour terminer la configuration.

<span id="page-31-0"></span>**Console de contrôle** Après vous être connecté à la console de contrôle conformément aux instructions de la section [« Accès local à la console de contrôle » à la](#page-30-0)  [page 25](#page-30-0) ou [« Accès à distance à la console de contrôle » à la page 25](#page-30-1) :

- 1. Choisissez **Network** dans le menu **Control Console**.
- 2. Choisissez **TCP/IP** dans le menu **Network**.
- 3. Si vous n'utilisez pas de serveur **BOOTP** ou **DHCP** pour configurer les paramètres **TCP/IP**, sélectionnez le menu **Boot Mode** (mode de démarrage). Sélectionnez **Manual boot mode**  (mode de démarrage manuel) puis appuyez sur ESC (Echap) pour revenir au menu **TCP/IP**. (Les modifications ne prennent effet qu'après la déconnexion.)
- 4. Définissez les adresses **System IP** (IP système), **Subnet Mask** (masque de sous réseau) et **Default Gateway** (passerelle par défaut).
- 5. Appuyez sur CTRL-C pour revenir au menu **Control Console**.
- 6. Déconnectez-vous (option 4 dans le menu **Control Console**).

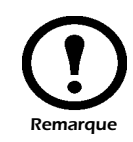

Si vous avez débranché un câble au cours de la procédure décrite dans la section [« Accès local à la](#page-30-0)  [console de contrôle » à la page 25](#page-30-0), rebranchez-le et redémarrez le service associé.

<span id="page-31-1"></span>**Interface d'affichage** Reportez-vous à la section [« Utilisation de l'affichage » à la page 27](#page-32-0) pour obtenir des instructions sur la manière de faire correspondre les alarmes, de modifier les paramètres et de parcourir le système de gestion de l'environnement à l'aide de l'interface d'affichage.

<span id="page-32-1"></span><span id="page-32-0"></span>**Écran menu principal** Après le démarrage du système de gestion de l'environnement, l'interface affiche le menu principal.

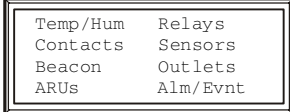

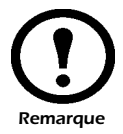

Si l'interface d'affichage est inactive pendant deux minutes, elle revient au menu principal.

<span id="page-32-2"></span>*Navigation dans l'interface*

*Flèches de sélection.* Pour sélectionner une option de menu ou un paramètre, appuyez sur la touche fléchée haut ou bas pour que la flèche de sélection  $\bullet$  se positionne en face de l'option ou du paramètre désiré. Appuyez sur la touche ENTRÉE pour que l'écran sélectionné s'affiche ou pour modifier le paramètre.

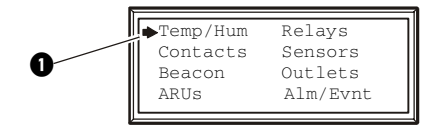

Flèches de défilement. Les flèches de défilement <sup>o</sup> indiquent que des options ou des paramètres supplémentaires sont disponibles dans un menu ou un écran d'état. Appuyez sur la touche fléchée haut ou bas pour que les éléments supplémentaires s'affichent.

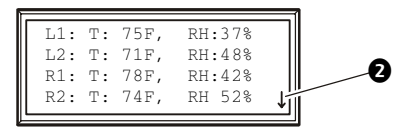

Flèches de saisie. Une flèche de saisie <sup>en</sup> en face d'un paramètre sélectionné indique que celui-ci peut être modifié en appuyant sur la touche fléchée haut ou bas. Appuyez sur la touche ENTRÉE pour sauvegarder les modifications ou sur la touche ESC pour les annuler.

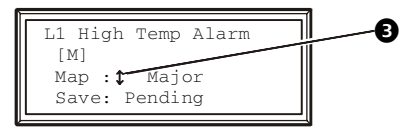

*Système de gestion de l'environnement — Installation et démarrage rapide 27*

### <span id="page-33-0"></span>*Modification des paramètres* Utilisez la touche fléchée haut ou bas afin que la flèche de sélection se trouve en face du paramètre à modifier, puis appuyez sur la touche ENTRÉE. • **Liste de choix**. Si le paramètre est constitué d'une liste de choix, la flèche de saisie apparaît en face du paramètre. Appuyez sur la touche fléchée haut ou bas pour sélectionner l'option souhaitée puis appuyez sur la touche ENTRÉE pour quitter le mode de saisie et valider le paramètre. (Appuyez sur la touche ESC pour quitter sans enregistrer). • **Champs numériques ou textuels**. Si le paramètre est un champ numérique ou textuel, utilisez les touches fléchées pour sélectionner la valeur du premier caractère puis appuyez sur la touche ENTRÉE pour passer au deuxième caractère. Appuyez sur la touche ENTRÉE après avoir défini le dernier caractère pour quitter le mode de saisie et enregistrer le paramètre. (Appuyez sur la touche ESC pour quitter sans enregistrer). *Mise en correspondance*  Définissez une action à déclencher lorsqu'un capteur ou un composant

<span id="page-33-1"></span>*des alarmes*

du système de gestion de l'environnement entre en état d'alarme. Les sondes d'environnement, les dispositifs d'aspiration d'air (ARU), les contacts d'entrée et les capteurs disposent tous d'alarmes à faire correspondre à une action. Les actions disponibles pour les alarmes du système de gestion de l'environnement sont les suivantes :

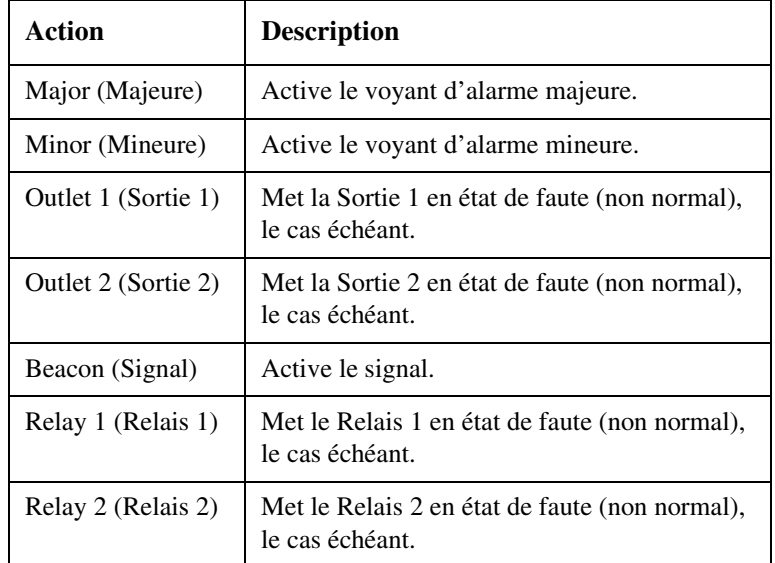

Il est possible de faire correspondre les événements à autant d'alarmes que nécessaire. Par exemple, vous pouvez faire correspondre un événement **high temperature threshold exceeded** (seuil de température élevé dépassé) relatif à une sonde d'environnement à une alarme majeure et à l'alarme Sortie 1. Si la température de la sonde d'environnement dépasse le seuil de température élevé, le voyant d'alarme majeure se déclenchera et l'état de la Sortie 1 sera modifié.

### <span id="page-34-0"></span>*Ecran de mise en correspondance des alarmes*

L'écran de mise en correspondance des alarmes s'affiche sous les options de correspondance d'alarme des écrans **Temp/Hum**, **Contacts**, **ARUs** et **Sensors** (capteurs).

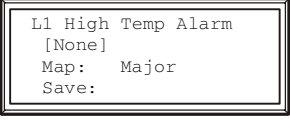

La première ligne de l'écran affiche l'événement à faire correspondre à une alarme. Dans l'écran ci-dessus, il s'agit de l'alarme de température élevée de la sonde de température et d'humidité locale (**L1**).

La deuxième ligne affiche l'alarme à laquelle correspond cet événement. Le tableau ci-dessous explique les abréviations utilisées.

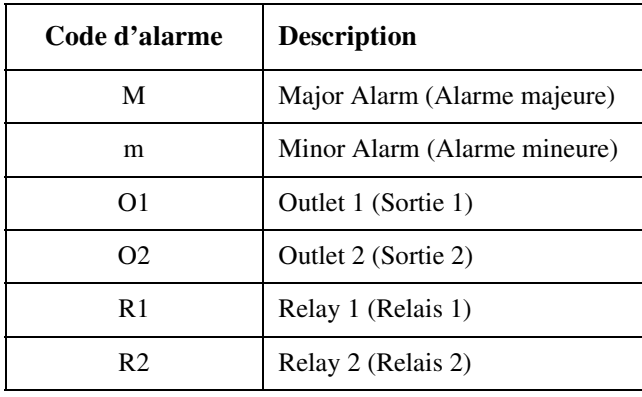

*Map (Correspondance).* Sélectionnez une option à partir de la liste **Map**. Appuyez sur la touche ENTRÉE pour ajouter une option à la liste sur la deuxième ligne. Un **x** apparaîtra en face de chaque option sélectionnée dans la liste.

*Save (Enregistrer).* Lorsque vous modifiez la correspondance d'une alarme, sélectionnez l'option **Save** puis appuyez sur la touche ENTRÉE pour enregistrer les modifications.

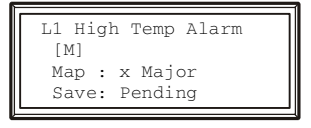

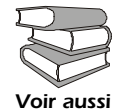

Pour obtenir de plus amples informations concernant le système de gestion de l'environnement, reportez-vous au guide de l'utilisateur sur le CD-ROM des *utilitaires*.

## <span id="page-35-0"></span>*Installation réseau à partir de l'interface d'affichage*

Naviguez dans les menus du système de gestion de l'environnement à l'aide de l'interface d'affichage afin d'accéder aux options d'installation réseau et de configurer les adresses IP système, du masque de sousréseau et de la passerelle par défaut. Pour accéder à l'option d'installation réseau, sélectionnez Alm/Evnt (Alarme/Evénement) dans le menu principal des interface d'affichage :

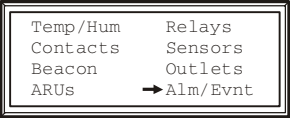

Dans les options Alm/Evnt, sélectionnez Network (Réseau) afin d'accéder et de configurer les options d'installation réseau :

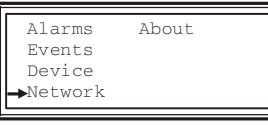

Utilisez les touches fléchées haut ou bas pour sélectionner l'adresse IP système (IP), du masque de sous-réseau (SM) ou de la passerelle par défaut (GW).

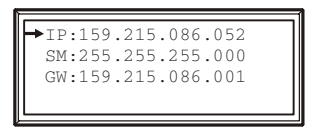

Après avoir sélectionné l'option d'installation réseau à configurer, appuyez sur la touche ENTREE pour basculer en mode de saisie et définir ces numéros d'options :

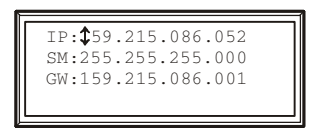

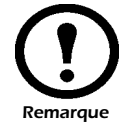

Après avoir saisi le dernier caractère, appuyez sur la touche ENTREE pour enregistrer et quitter le mode de saisie. (Appuyez sur la touche ESC pour quitter sans enregistrer).

# <span id="page-36-0"></span>*Procédure d'accès à une unité configurée*

<span id="page-36-1"></span>**Présentation** Une fois que le dispositif de surveillance de l'environnement fonctionne sur votre réseau, vous pouvez utiliser les interfaces présentées cidessous pour accéder à l'unité.

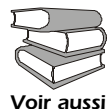

Pour obtenir de plus amples informations sur les interfaces, reportez-vous au *Guide de l'utilisateur*.

<span id="page-36-2"></span>**Interface Web** Vous pouvez utiliser Microsoft<sup>®</sup> Internet Explorer 5.0 (et versions ultérieures) ou Netscape® 4.0.8 (et versions ultérieures, sauf Netscape 6.*x*) comme navigateur pour accéder à la carte de gestion via son interface Web. D'autres navigateurs disponibles peuvent également convenir mais n'ont pas fait l'objet de tests complets de la part d'APC.

> Pour configurer et contrôler les options du dispositif de surveillance de l'environnement ou pour afficher le journal des événements à l'aide du navigateur Web, utilisez l'une des options suivantes :

- Le protocole HTTP (activé par défaut), qui fournit une authentification par nom d'utilisateur et mot de passe mais pas de cryptage.
- Le protocole HTTPS plus sécurisé, qui apporte une sécurité supplémentaire grâce au protocole SSL (Secure Socket Layer) et crypte les noms d'utilisateurs, les mots de passe et les données transmises. Il permet également une authentification des cartes de gestion réseau par le biais de certificats numériques.

Pour accéder à l'interface Web et configurer la sécurité de votre périphérique sur le réseau :

- 1. Désignez le dispositif de surveillance de l'environnement par son adresse IP ou son nom DNS (s'il est configuré).
- 2. Entrez votre nom d'utilisateur et votre mot de passe (par défaut, **apc** et **apc** pour les administrateurs ou **device** et **apc** pour les administrateurs de matériels).
- 3. Sélectionnez et configurez le type de sécurité que vous souhaitez obtenir. (Cette option est uniquement disponible pour les administrateurs.)

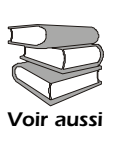

Consultez le chapitre intitulé « Sécurité » dans le *guide de l'utilisateur* pour obtenir des informations sur la sélection et la configuration de votre sécurité réseau. Utilisez l'option **Web/SSL** du menu **Network** pour activer ou désactiver les protocoles HTTP ou HTTPS.

<span id="page-37-0"></span>**Telnet et SSH** Vous pouvez accéder à la console de contrôle via Telnet ou Secure SHell (SSH), selon l'option activée. (Un administrateur peut activer ces méthodes d'accès via l'option **Telnet/SSH** du menu **Network**.) Par défaut, le protocole Telnet est activé. L'activation de SSH provoque la désactivation automatique de Telnet.

> *Telnet pour un accès de base.* Telnet fournit une sécurité de base grâce à une authentification par nom d'utilisateur et mot de passe mais ne présente pas les avantages d'une haute sécurité par cryptage. Vous pouvez accéder à la console de contrôle du dispositif de surveillance de l'environnement via Telnet à partir de tout ordinateur du même sousréseau que l'unité. Pour ce faire, effectuez la procédure suivante :

1. A l'invite, tapez la ligne de commande suivante et appuyez sur ENTRÉE :

telnet adresse

Saisissez l'adresse IP du dispositif de surveillance de l'environnement ou son nom DNS (s'il est configuré) dans le champ adresse.

2. Entrez votre nom d'utilisateur et votre mot de passe (par défaut, **apc** et **apc** pour les administrateurs ou **device** et **apc** pour les administrateurs de matériels).

*SSH pour un accès hautement sécurisé.* Si vous utilisez la haute sécurité du protocole SSL pour l'interface Web, veuillez utiliser Secure SHell (SSH) pour accéder à la console de contrôle. SSH crypte les noms d'utilisateurs, les mots de passe et les données transmises.

L'interface, les comptes utilisateur et les droits d'accès des utilisateurs sont les mêmes que vous utilisiez Telnet ou SSH pour accéder à la console de contrôle. Cependant, pour pouvoir utiliser SSH, vous devez au préalable configurer SSH et installer un programme client SSH sur votre ordinateur.

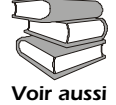

Consultez le *Guide de l'utilisateur* pour de plus amples informations sur la configuration et l'utilisation de SSH.

<span id="page-37-1"></span>**SNMP** Une fois la base de données MIB de PowerNet ajoutée à un navigateur SNMP MIB standard, ce navigateur peut être utilisé pour accéder au dispositif de surveillance de l'environnement via SNMP. Le nom par défaut de la communauté en lecture seule est **public** et le nom par défaut de la communauté en lecture/écriture est private.

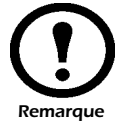

Si vous activez SSL et SSH pour leur authentification et cryptage haute sécurité, désactivez SNMP. L'autorisation de l'accès SNMP au dispositif de surveillance de l'environnement compromet la haute sécurité activée via la sélection de SSL et SSH. Seul un administrateur peut désactiver SNMP, en utilisant l'option **SNMP** du menu **Network**.

<span id="page-38-0"></span>**FTP et SCP** Vous pouvez utiliser le protocole FTP (activé par défaut) ou SCP (Secure CoPy) pour transférer un nouveau microprogramme vers le dispositif de surveillance de l'environnement ou pour obtenir une copie du journal des événements du dispositif de surveillance de l'environnement. SCP fournit une plus haute sécurité pour la transmission des données cryptées et est activé automatiquement lorsque vous activez SSH.

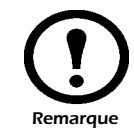

Si vous activez SSL et SSH pour leur authentification et cryptage haute sécurité, désactivez FTP. L'autorisation du transfert de fichiers vers le dispositif de surveillance de l'environnement via FTP compromet la haute sécurité activée via la sélection de SSL et SSH. Seul un administrateur peut désactiver FTP ; pour ceci veuillez utiliser l'option **FTP Server** (serveur FTP) du menu **Network**.

Pour accéder au dispositif de surveillance de l'environnement via FTP ou SCP, le nom d'utilisateur et le mot de passe par défaut sont **apc** et **apc** pour les administrateurs, ou **device** et **apc** pour les administrateurs de matériel. Dans la ligne de commande, utilisez l'adresse IP du dispositif.

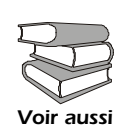

 Reportez-vous au *Guide de l'utilisateur* pour récupérer les fichiers à partir de la carte de gestion réseau ou pour transférer les fichiers du microprogramme vers la carte de gestion réseau à l'aide des protocoles FTP ou SCP.

# <span id="page-39-0"></span>*Procédure de restauration suite à la perte du mot de passe*

Vous pouvez accéder à la console de contrôle depuis un ordinateur local, un ordinateur connecté au système de gestion de l'environnement ou tout autre dispositif série.

- 1. Choisissez un port série sur l'ordinateur local et désactivez tous les services qui utilisent ce port.
- 2. Reliez le câble série (940-0103) au port que vous avez choisi sur l'ordinateur et au port de configuration du système de gestion de l'environnement :

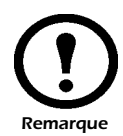

Le protocole MODBUS et la console de contrôle ont un port série en commun. Vous pouvez utiliser l'un ou l'autre pour accéder au système de gestion de l'environnement.

- 3. Exécutez un programme d'émulation de terminal (tel que HyperTerminal®) sur votre ordinateur et configurez le port sélectionné de la manière suivante :
	- 9 600 bits/s
	- 8 bits de données
	- pas de parité
	- 1 bit d'arrêt
	- pas de contrôle de flux.

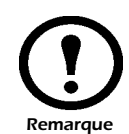

Le protocole Modbus fonctionne à 9 600 ou 19 200 bits/s. Pour pouvoir utiliser la console de contrôle lorsque le protocole Modbus est activé, le port série de votre ordinateur doit fonctionner à la même vitesse que Modbus.

- 4. Appuyez sur la touche ENTRÉE (plusieurs fois si nécessaire) pour afficher l'invite **User Name** (nom d'utilisateur). Si l'invite **User Name** ne s'affiche pas, vérifiez les éléments suivants :
	- Le port série n'est pas utilisé par une autre application.
	- Les paramètres du terminal sont conformes à ceux indiqués à l'étape 3.
	- Le câble utilisé est conforme aux instructions de l'étape 2.
- 5. Appuyez sur le bouton **Reset** (réinitialiser). Le voyant d'état émet alternativement une lumière orange ou verte. Appuyez immédiatement une seconde fois sur le bouton **Reset** pendant que le voyant clignote pour réinitialiser de manière temporaire le nom d'utilisateur et le mot de passe à leurs valeurs par défaut.
- 6. Appuyez sur ENTRÉE autant de fois que nécessaire pour afficher à nouveau l'invite **User Name**, puis utilisez le code par défaut, **apc,** pour le nom d'utilisateur et le mot de passe. (Si vous n'êtes toujours pas connecté dans les 30 secondes suivant le réaffichage de la fenêtre **User name**, répétez l'étape 5 et connectez-vous à nouveau.)
- 7. Dans le menu **Control Console** (console de contrôle), sélectionnez **System** (système), puis **User Manager** (gestionnaire des utilisateurs).
- 8. Sélectionnez **Administrator** (administrateur) et modifiez les paramètres **User Name** et **Password** (mot de passe), auxquels la valeur **apc** est pour l'instant attribuée.
- 9. Appuyez sur CTRL-C, déconnectez-vous, rebranchez les câbles série débranchés et redémarrez tous les services précédemment désactivés.

# <span id="page-41-0"></span>*Téléchargement des mises à jour du microprogramme*

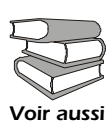

Pour en savoir plus sur le téléchargement d'une mise à jour de microprogramme et sur son transfert vers le système de gestion de l'environnement, reportez-vous à la section « Transferts de fichiers » dans le guide de l'utilisateur du CD-ROM des *utilitaires*  du système de gestion de l'environnement.

Utilisez un ordinateur local se connectant au système de gestion de l'environnement via le port série situé à l'avant de l'unité pour transférer une mise à jour de microprogramme.

- 1. Choisissez un port série sur l'ordinateur local et désactivez tous les services qui utilisent ce port.
- 2. Utilisez le câble de configuration pour relier le port sélectionné au port série RS-232 situé sur le panneau avant du système de gestion de l'environnement.
- 3. Exécutez un programme d'émulation de terminal (tel que HyperTerminal) et configurez le port sélectionné sur 9 600 bps, 8 bits de données, sans parité, 1 bit d'arrêt et sans contrôle de flux. Enregistrez les modifications.
- 4. Appuyez sur la touche ENTRÉE (plusieurs fois si nécessaire) pour afficher l'invite **User Name** (nom d'utilisateur).
- 5. Entrez les valeurs relatives au **User Name** (nom d'utilisateur) et au **Password** (mot de passe) (**apc** pour les administrateurs uniquement) puis appuyez sur la touche ENTRÉE.
- 6. Dans le menu **Control Console** (console de contrôle), choisissez **System** (système), **Tools** (Outils), **File Transfer** (transfert de fichier), puis **XMODEM**.
- 7. La fenêtre Perform transfer with XMODEM -CRC? (Effectuer le transfert via XMODEM –CRC ?) s'affiche alors. Saisissez Yes (Oui) et appuyez sur ENTRÉE.
- 8. Le système vous invite ensuite à choisir une vitesse de transfert et à adapter les paramètres du terminal en conséquence. Appuyez sur ENTRÉE pour que le système de gestion de l'environnement accepte le téléchargement.
- 9. Dans le programme d'émulation de terminal, envoyez le fichier en utilisant le protocole XMODEM. Une fois le transfert terminé, la console vous invite à restaurer la valeur normale du débit en bauds.

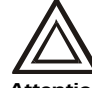

N'interrompez pas le téléchargement.

### *Attention Caution*

Le système de gestion de l'environnement redémarre une fois le téléchargement terminé.

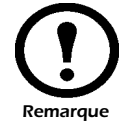

La mise à niveau du microprogramme n'a aucune conséquence sur le fonctionnement des prises.

<span id="page-42-3"></span><span id="page-42-2"></span><span id="page-42-1"></span><span id="page-42-0"></span>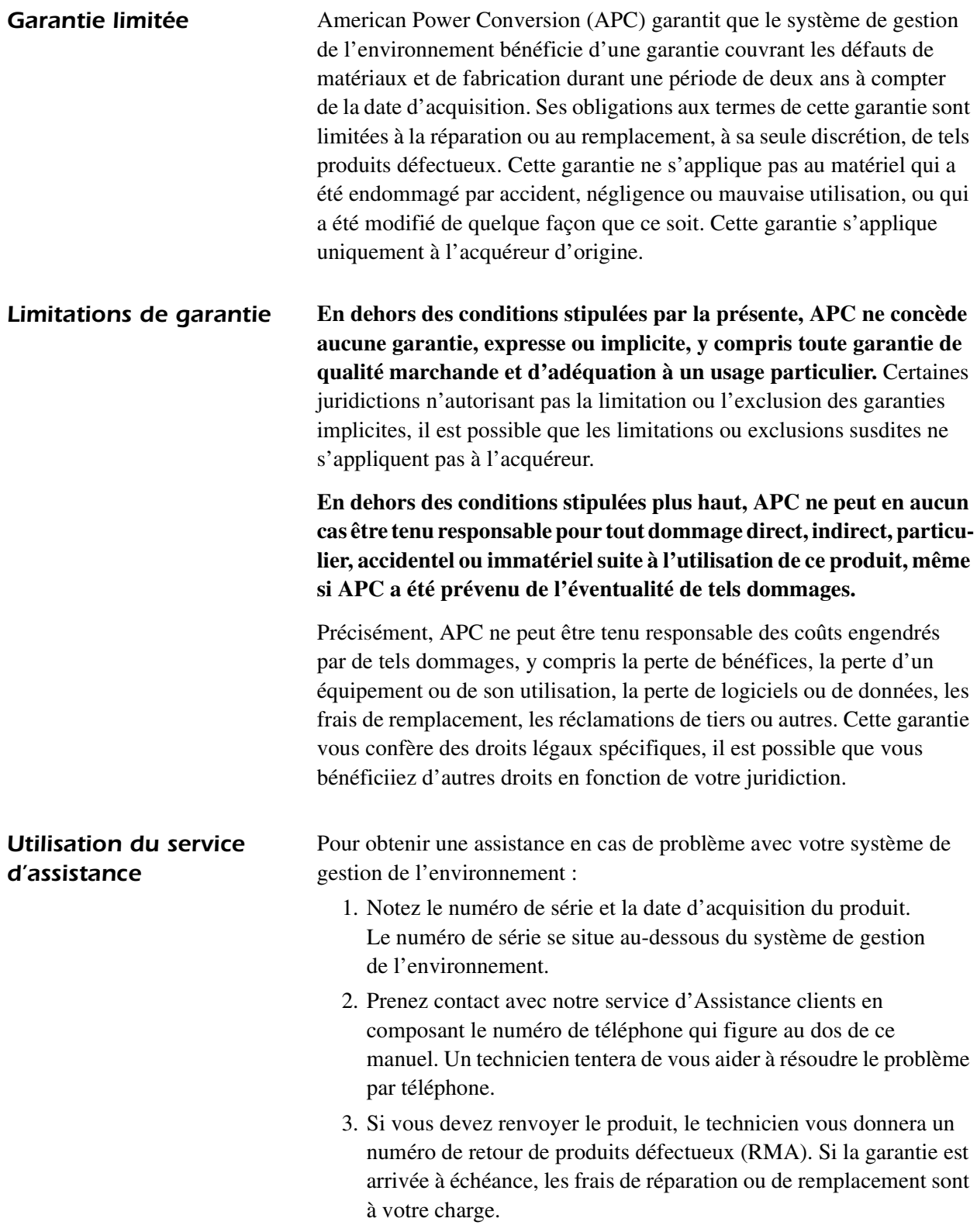

- 4. Emballez l'unité avec soin. La garantie ne couvre pas les dommages subis lors du transport. Joignez une lettre indiquant votre nom, adresse, numéro RMA, un numéro de téléphone où vous joindre pendant la journée, une copie de votre facture et, si nécessaire, un chèque pour le règlement.
- 5. Notez clairement le numéro RMA sur l'emballage d'expédition.
- 6. Retournez l'unité en port payé avec accusé de réception à l'adresse indiquée par le technicien du service d'assistance clients.

# <span id="page-44-0"></span>*Politique en matière d'appareils de survie*

<span id="page-44-2"></span><span id="page-44-1"></span>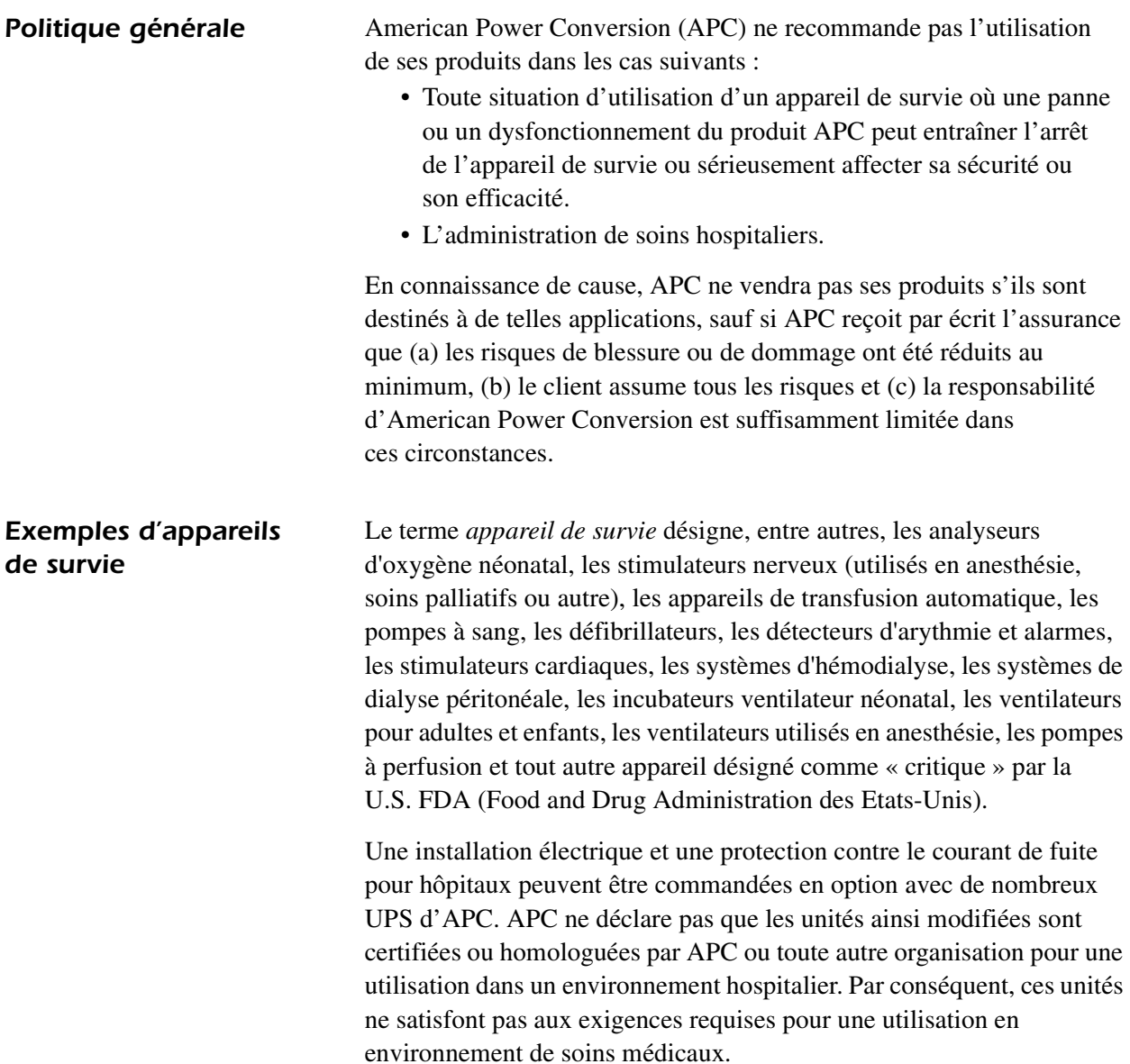

# <span id="page-45-0"></span>*Spécifications*

## <span id="page-45-1"></span>*Système de gestion de l'environnement*

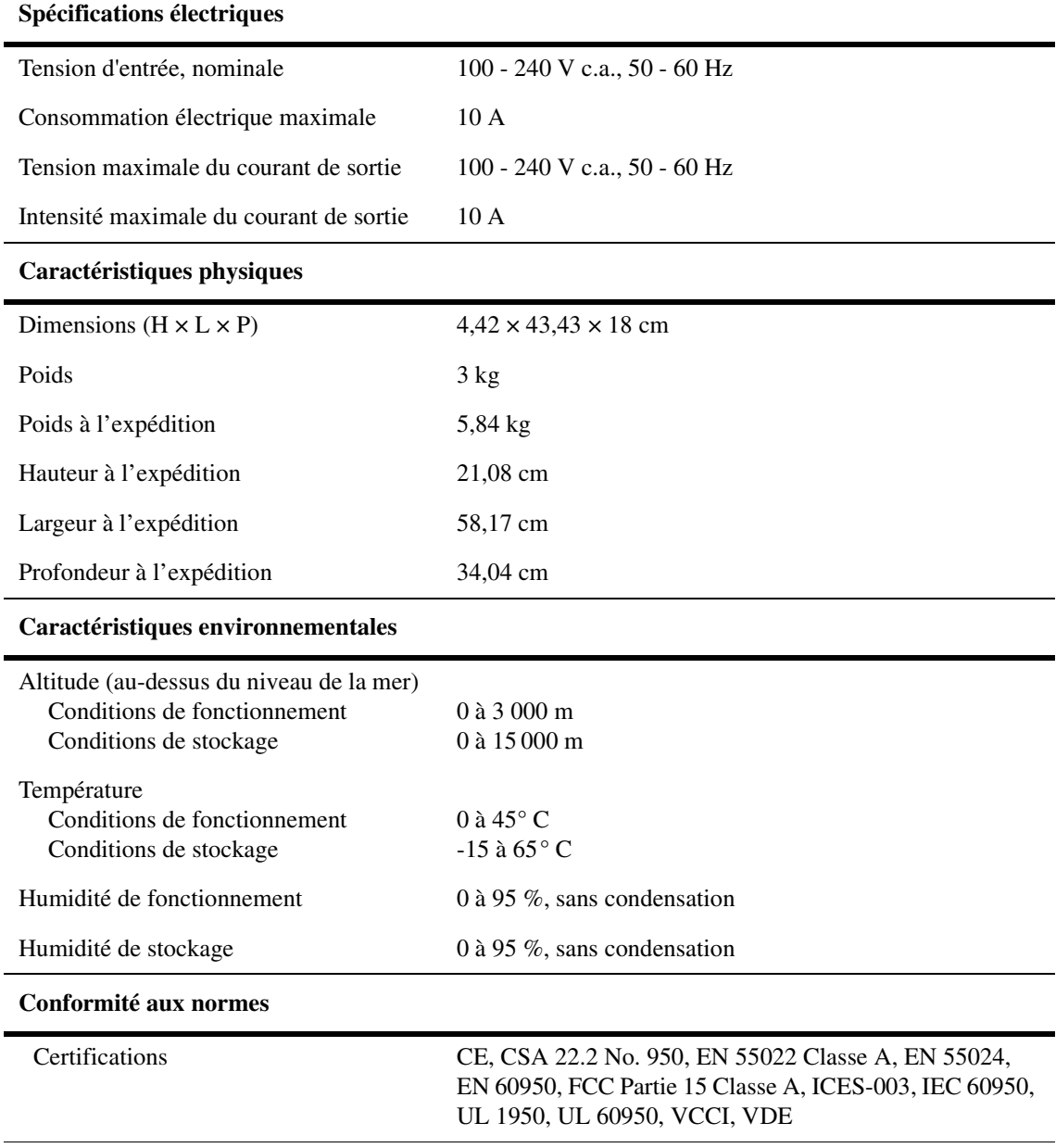

# <span id="page-46-0"></span>*Capteurs*

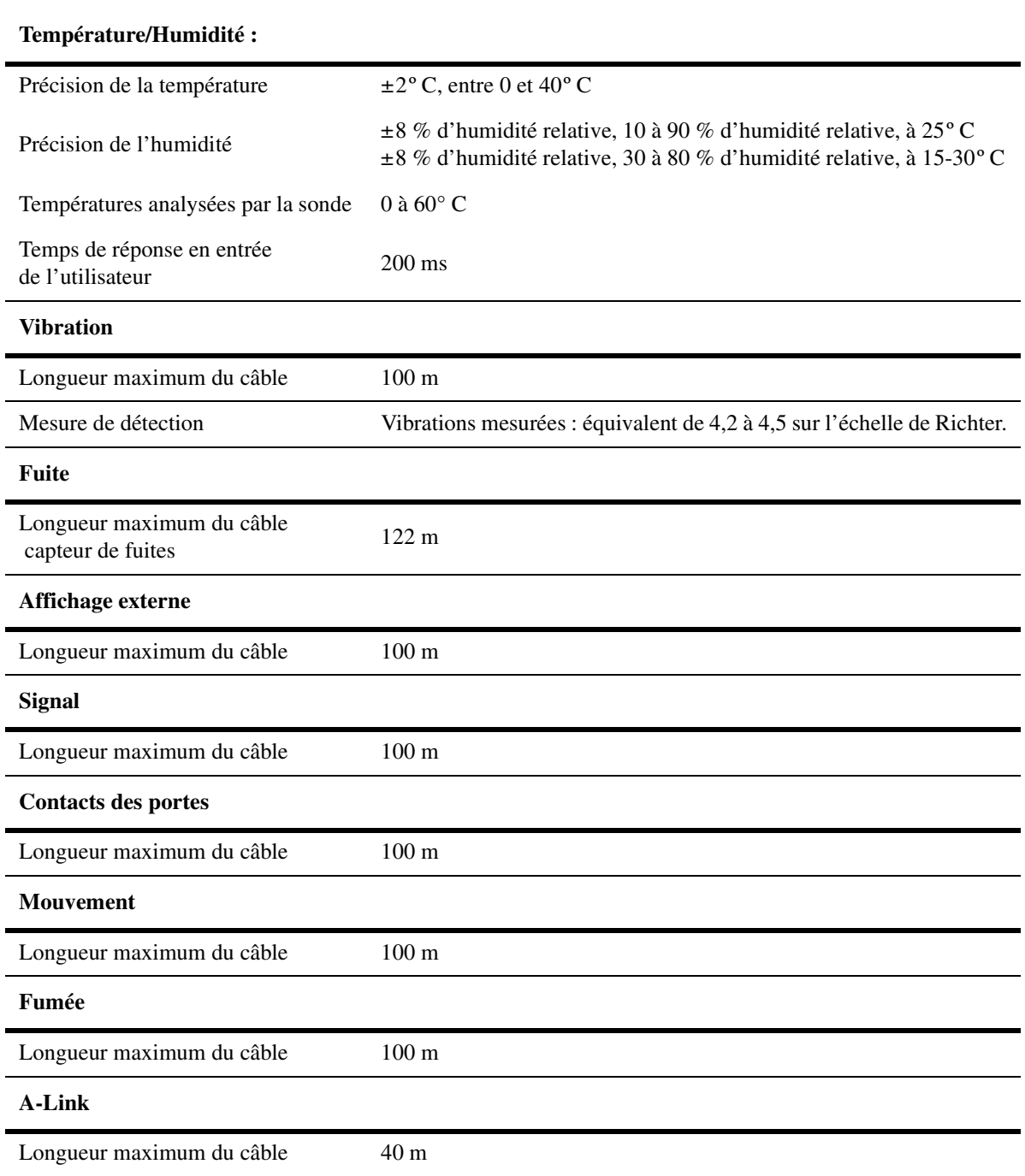

# *Interférence avec les fréquences radio*

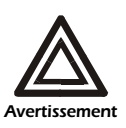

<sup>Avertissement</sup> dudit équipement. **Les modifications ou changements apportés à cette unité et non expressément approuvés par la partie responsable de la conformité du produit peuvent annuler le droit d'utilisation** 

### *USA—FCC*

This equipment has been tested and found to comply with the limits for a Class A digital device, pursuant to part 15 of the FCC Rules. These limits are designed to provide reasonable protection against harmful interference when the equipment is operated in a commercial environment. This equipment generates, uses, and can radiate radio frequency energy and, if not installed and used in accordance with this user manual, may cause harmful interference to radio communications. Operation of this equipment in a residential area is likely to cause harmful interference. The user will bear sole responsibility for correcting such interference.

### *Canada—ICES*

This Class A digital apparatus complies with Canadian ICES-003.

*Cet appareil numérique de la classe A est conforme à la norme NMB-003 du Canada.*

### *Japan—VCCI*

This is a Class A product based on the standard of the Voluntary Control Council for Interference by Information Technology Equipment (VCCI). If this equipment is used in a domestic environment, radio disturbance may occur, in which case, the user may be required to take corrective actions.

この装置は、情報処理装置等電波障害自主規制協議会(VCCI)の基準に基づくクラス A 情報技術装置です。この装置を家庭環境で使用すると、電波妨害を引き起こすことがあり ます。この場合には、使用者が適切な対策を講ずるように要求されることがあります。

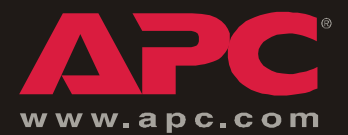

# *Assistance clients internationale d'APC*

L'assistance clients pour ce produit et tout autre produit APC est disponible gratuitement de l'une des manières suivantes :

- Visitez le site Web APC pour consulter les réponses aux questions fréquemment posées (FAQ), pour accéder aux documents de la base de connaissance APC et soumettre vos demandes d'a[ssistance.](http://www.apc.com)
	- **www.apc.com** (Siège social)

Suivez les liens des pages Web APC menant au pays de votre choix, chacun fournissant des [informations relatives à l'assistance clients.](http://www.apcc.com/support)

**– www.apc.com/support/**

Assistance globale incluant des FAQ, une base de connaissance et une assistance via Internet.

• Contactez un centre d'assistance clients APC par téléphone ou en envoyant un courrier électronique.

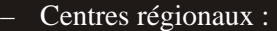

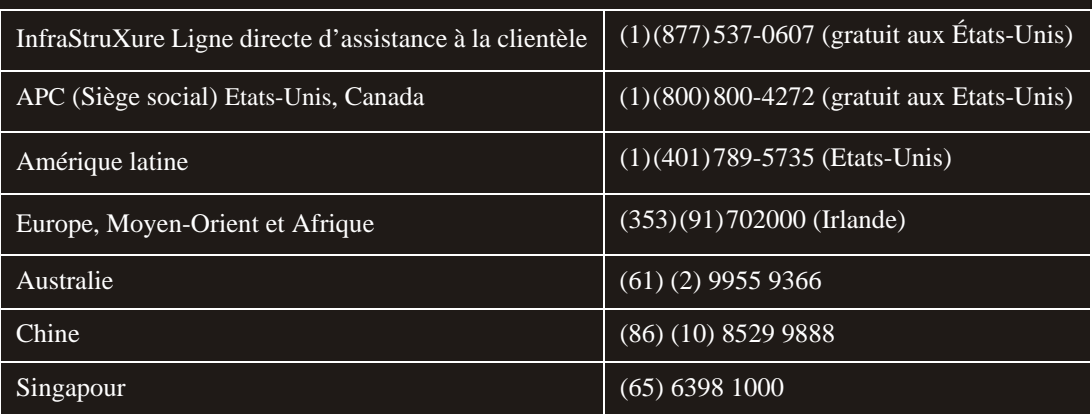

– Centres locaux, relatifs à un pays : connectez-vous à **[www.apc.com/support/contact](http://www.apc.com/support/contact)** pour plus d'informations.

Contactez le représentant APC ou tout autre revendeur chez qui vous avez acheté le produit APC pour obtenir des informations relatives à l'assistance clients.

Contenu entier : Copyright © 2004 American Power Conversion. Tous droits réservés. La reproduction en tout ou partie sans permission est interdite. APC, le logo APC, InfraStruXure et NetShelter sont des marques commerciales d'American Power Conversion Corporation qui peuvent être enregistrées dans certaines juridictions. Tous les autres noms de produits et de sociétés, les marques commerciales sont la propriété de leurs détenteurs respectifs et sont utilisés uniquement à titre d'information.

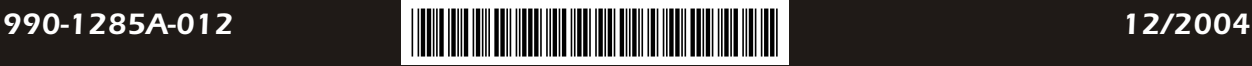